**GAWAIAN DAN PENGEMBANGAN BER DAYA MANUSIA** 

# **MANUAL BOOK** PENYUSUNAN, **PELAPORAN DAN PENILAIAN KINERJA PEGAWAI**

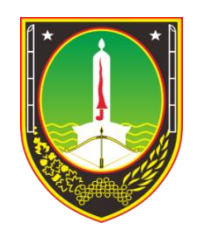

# PEDOMAN PENYUSUNAN, PELAPORAN DAN PENILAIAN KINERJA PEGAWAI MELALUI APLIKASI SI – JANAKA (e-Kinerja)

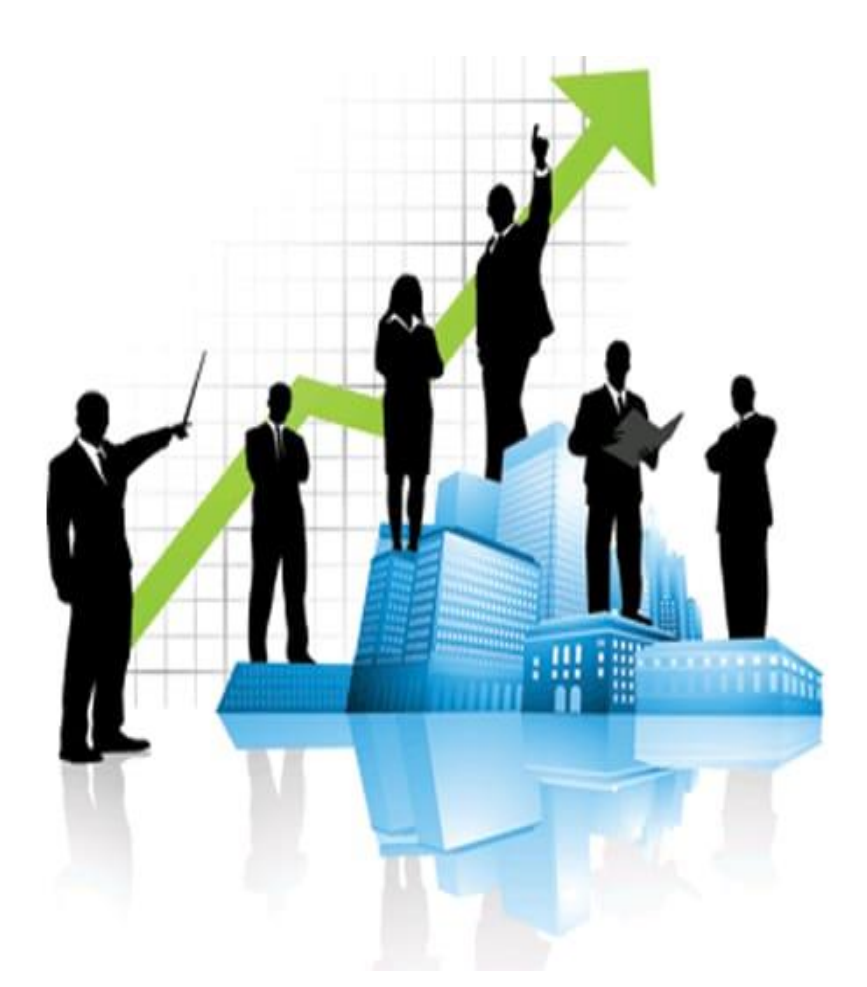

Badan Kepegawaian dan Pengembangan Sumberdaya Manusia Kota Surakarta Jl. Jend. Sudirman No. 2 Surakarta

# **DAFTAR ISI**

<span id="page-2-0"></span>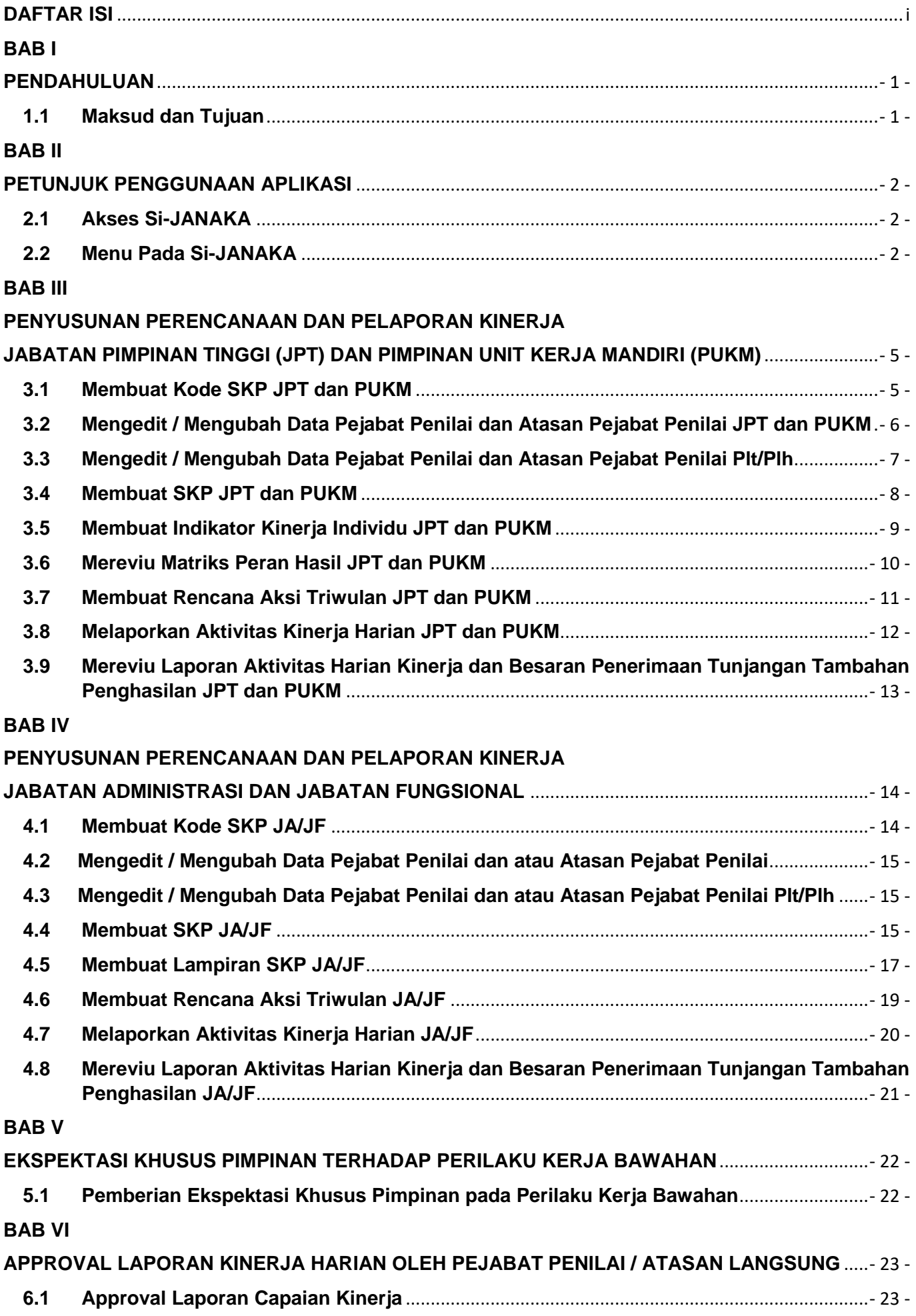

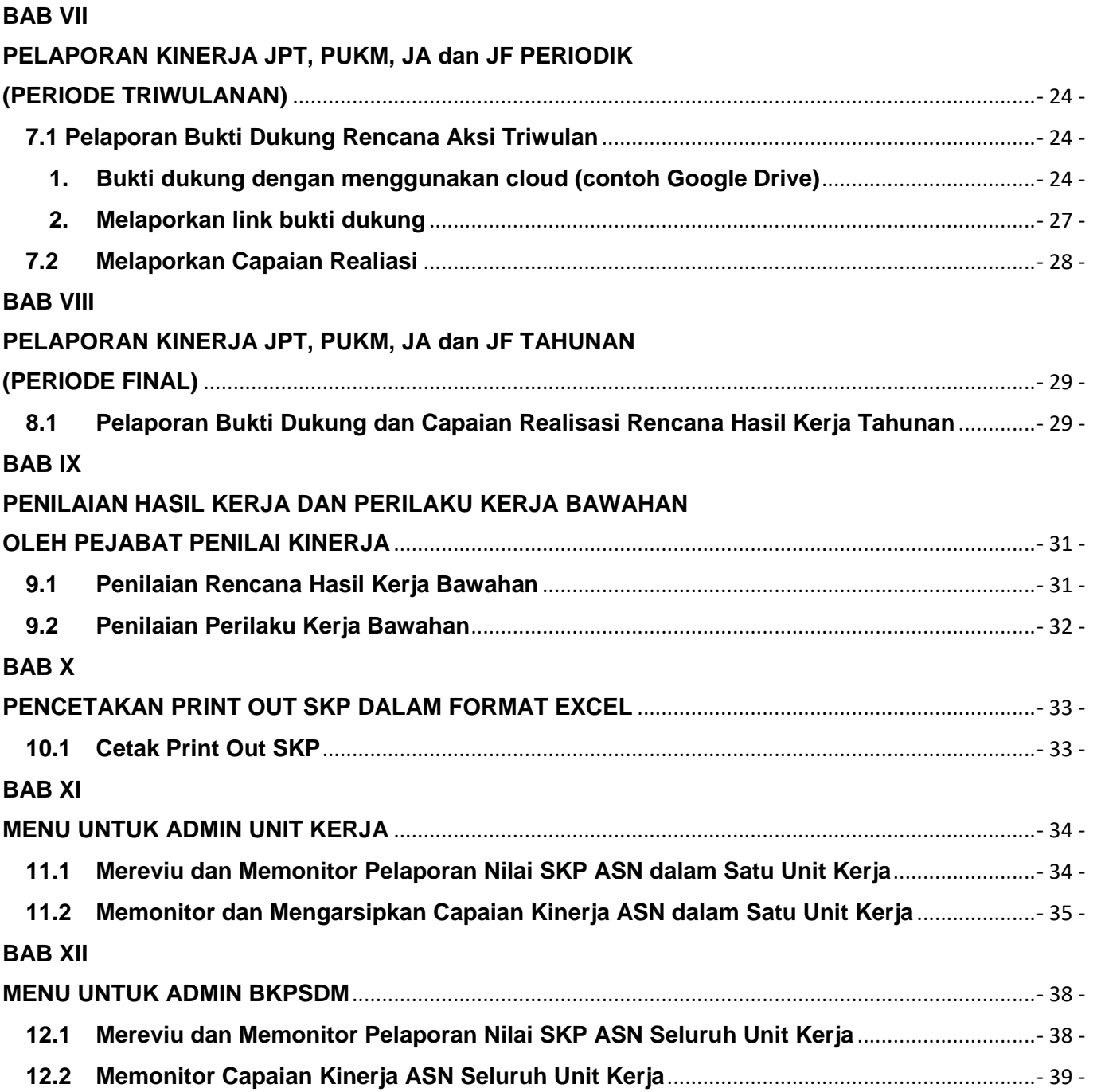

# **BAB I PENDAHULUAN**

# <span id="page-4-2"></span><span id="page-4-1"></span><span id="page-4-0"></span>**1.1 Maksud dan Tujuan**

Buku petunjuk penggunaan aplikasi Si-JANAKA (Sistim Informasi e-Kinerja ASN Pemerintah Kota Surakarta) digunakan untuk memandu dalam pelaporan, monitoring, dan penilaian kinerja dalam periode tertentu menggunakan aplikasi Si-JANAKA. Diharapkan dengan buku ini dapat mempermudah ASN dalam penggunaan aplikasi Si-JANAKA tahun 2023.

# **BAB II PETUNJUK PENGGUNAAN APLIKASI**

# <span id="page-5-2"></span><span id="page-5-1"></span><span id="page-5-0"></span>**2.1 Akses Si-Janaka**

Si-JANAKA dapat diakses melalui alamat : [https://kepegawaian.surakarta.go.id/,](https://kepegawaian.surakarta.go.id/) lalu pilih aplikasi **SIJANAKA** kemudian login menggunakan NIP dan Password Portal Pegawai.

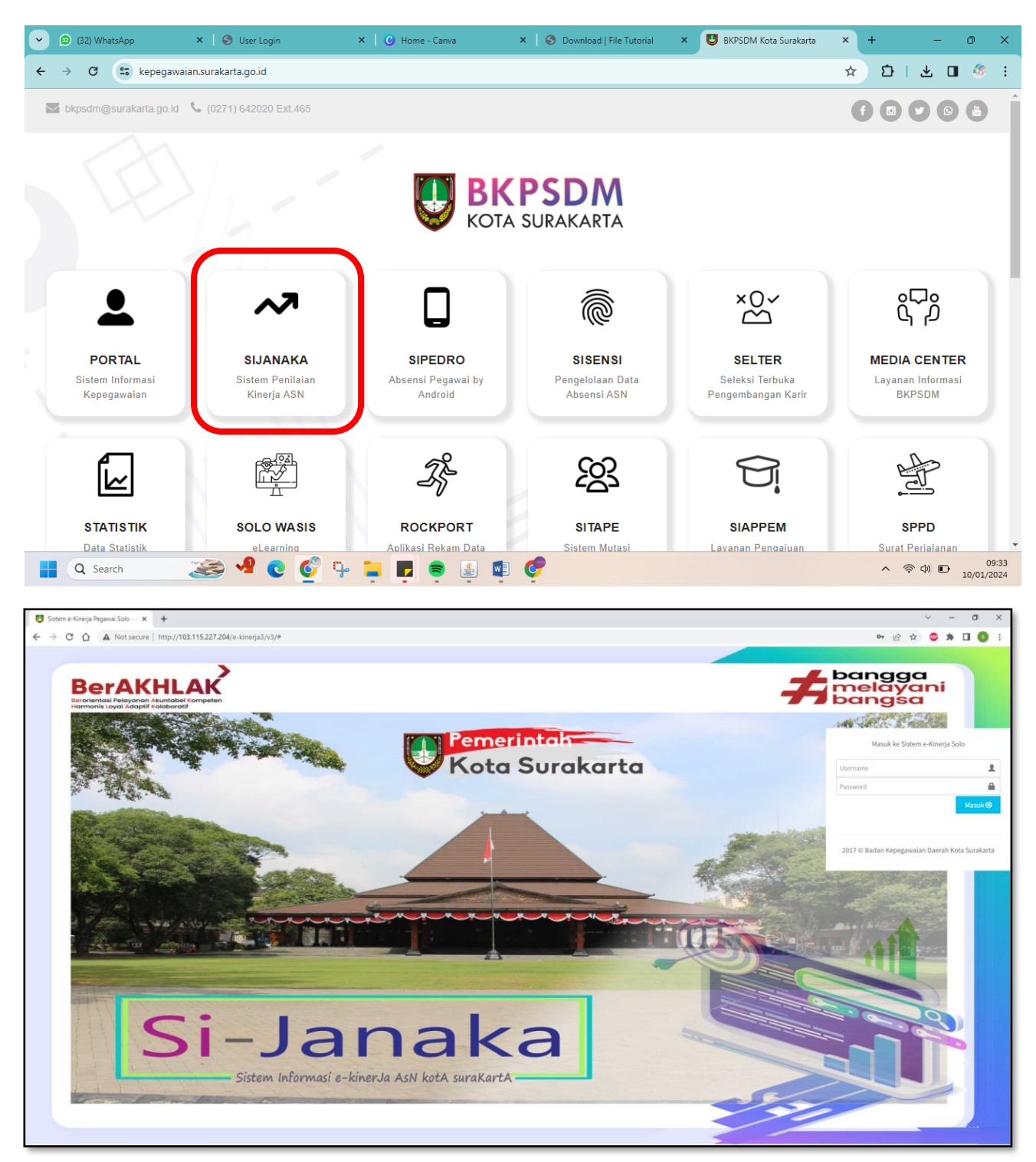

Jika lupa pasword Portal Pegawai, silahkan gunakan fitur reset pasword yang tersedia di aplikasi Portal Pegawai [\(https://pegawai.surakarta.go.id/portal\)](https://pegawai.surakarta.go.id/portal).

# <span id="page-5-3"></span>**2.2 Menu Pada Si-Janaka**

Pada aplikasi Si-JANAKA terdapat beberapa menu sesuai dengan otorisasi hak akses, sebagai User (JPT/Jabatan Pimpinan Unit Kerja Mandiri, JA/JF dan Atasan Langsung), sebagai Admin Unit Kerja dan sebagai Admin BKPSDM.

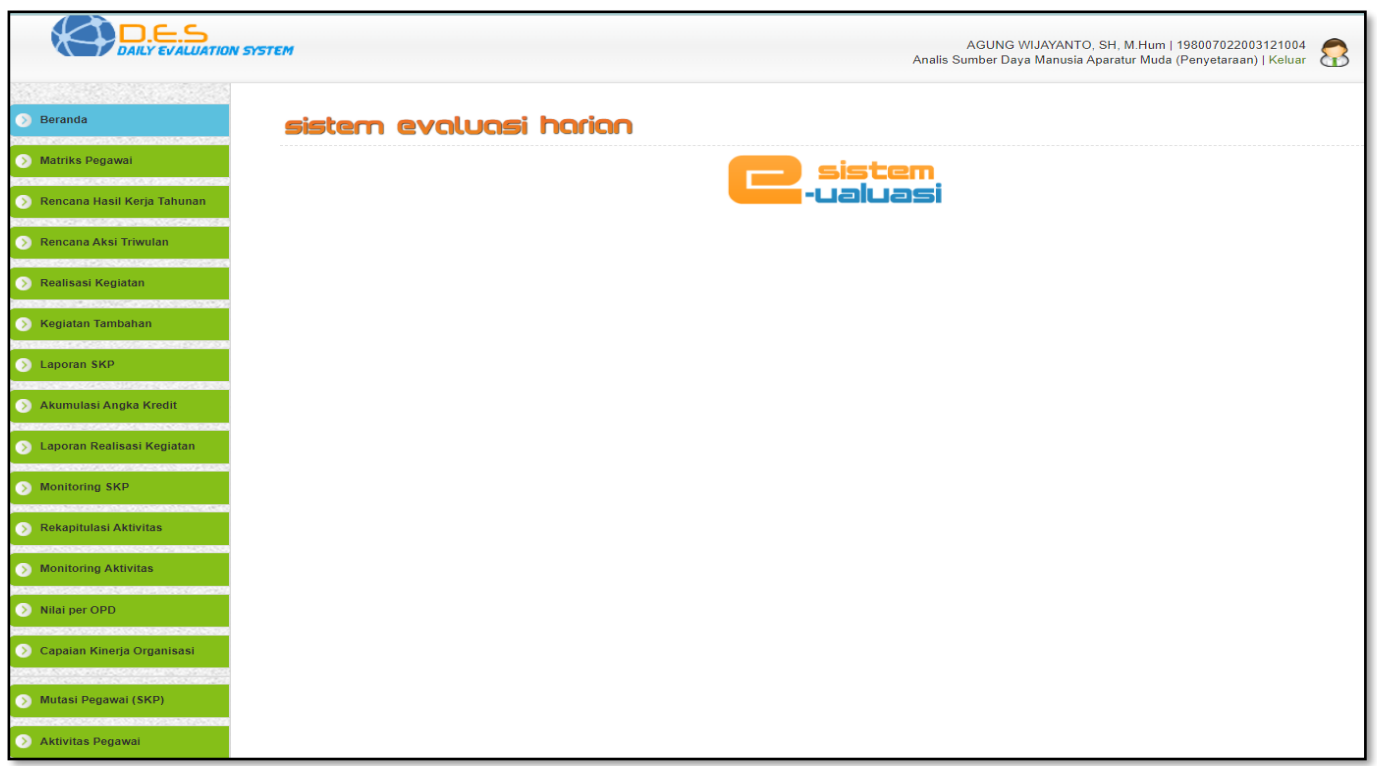

- **Hak akses sebagai User :**
- a. Menu Matriks Pegawai
	- ✓ Mereviu Matriks Peran Hasil mulai dari JPT sampai Pelaksana.
- b. Menu Rencana Hasil Kerja Tahunan
	- ❖ Untuk JPT dan Pimpinan Unit Kerja Mandiri
		- 1) Sub Menu SKP
			- ✓ Membuat, menambah, mereviu dan mengedit penanggalan SKP dan data Pejabat Penilai dan Atasan Pejabat Penilai.
			- $\checkmark$  Menambah Jabatan Pit/Plh.
			- ✓ Mereviu dan mengganti Status dan Model SKP.
		- 2) Sub Menu RHK Tahunan
			- ✓ Membuat, Menambah, Mereviu dan Mengedit Rencana Hasil Kerja (RHK) Tahunan.
		- 3) Sub Menu Indikator Kinerja JPT
			- ✓ Membuat, Menambah, Mereviu dan Mengedit Indikator Kinerja Individu JPT dari Rencana Hasil Kerja (RHK) Tahunan.
		- 4) Sub Menu Relisasi RHK
			- ✓ Mengisi, Mereviu dan mengedit Capaian Realisasi Rencana Aksi (untuk periode Triwulan I s.d Triwulan IV) dan RHK (untuk periode final) berdasarkan bukti dukung.
	- ❖ Untuk JA/JF
		- 1) Sub Menu SKP
			- ✓ Membuat, menambah, mereviu dan mengedit penanggalan SKP dan data Pejabat Penilai dan Atasan Pejabat Penilai.
			- ✓ Menambah Jabatan Plt/Plh.
			- ✓ Mereviu dan mengganti Status dan Model SKP.
		- 2) Sub Menu RHK Tahunan
			- ✓ Membuat, Menambah, Mereviu dan Mengedit Rencana Hasil Kerja (RHK) Tahunan berdasarkan RHK Tahunan Atasan Langsung.
		- 3) Sub Menu Relisasi RHK
			- ✓ Mengisi, Mereviu dan mengedit Capaian Realisasi Rencana Aksi (untuk periode Triwulan I s.d Triwulan IV) dan RHK (untuk periode final) berdasarkan bukti dukung
			- ✓ Mengisi dan menambahkan link bukti dukung realisasi RHK **khusus periode final.**
		- 4) Sub Menu Lampiran JA/JF
			- ✓ Membuat, Menambah, Mereviu dan Mengedit Lampiran SKP JA/JF.
- c. Menu Rencana Aksi Triwulan
	- ✓ Membuat, Menambah, Mereviu dan Mengedit Rencana Aksi Triwulan berdasarkan SKP.
- $\checkmark$  Mengisi link pelaporan bukti dukung realisasi Rencana Aksi Triwulan I, Triwulan II, Triwulan III dan Triwulan IV.
- d. Menu Realisasi Kegiatan
	- ✓ Membuat, Menambah, Mereviu dan Mengedit Aktivitas Kinerja Harian berdasarkan Rencana Aksi Triwulan.
- e. Menu Kegiatan Tambahan ✓ Membuat, Menambah, Mereviu dan Mengedit Aktivitas Kinerja Harian tambahan.
- f. Menu Penilaian Hasil Kerja (**Khusus Pejabat Penilai Kinerja / Atasan Langsung**) ✓ Menilai dan mereviu Hasil Kerja Bawahan.
- g. Menu Penilaian Perilaku Kerja (**Khusus Pejabat Penilai Kinerja / Atasan Langsung**) ✓ Menilai dan mereviu Perilaku Kerja Bawahan.
- h. Menu Laporan SKP
	- $\checkmark$  Mencetak dan Mereviu laporan SKP dalam format file excel.
- i. Menu Laporan Realisasi Kegiatan
	- $\checkmark$  Mereview hasil capaian kinerja harian (menampilkan capaian poin harian dan presensi kehadiran, serta unsur yang digunakan dalam pemberian Tunjangan Tambahan Penghasilan sesuai dengan aturan yang berlaku) yang sudah melaporkan melalui aplikasi si-JANAKA.
- j. Menu Approval Realisasi Kegiatan (**Khusus Pejabat Penilai Kinerja / Atasan Langsung**)  $\checkmark$  Mereviu dan Melakukan approval (setuju, tolak atau revisi) atas laporan capaian kinerja harian bawahannya.
- k. Menu Approval Kegiatan Tambahan (**Khusus Pejabat Penilai Kinerja / Atasan Langsung**)
	- ✓ Mereviu dan Melakukan approval (setuju, tolak atau revisi) atas laporan capaian kinerja tambahan harian bawahannya.

# **Hak akses sebagai Admin Unit Kerja :**

- a. Menu Monitoring SKP
	- ✓ Mereviu dan Memonitoring daftar ASN dalam satu Unit Kerja baik yang sudah dan yang belum membuat SKP.
- b. Menu Arsip Ekinerja
	- ✓ Mereviu dan memonitoring capaian kinerja, presensi kehadiran beserta unsur lainnya yang digunakan sebagai komponen pemberian Tunjangan Tambahan Penghasilan seluruh ASN dalam satu Unit Kerja.
	- ✓ Mengarsipkan sekaligus mendownload laporan capaian kinerja sebagai proses kelengkapan administrasi pengajuan Tunjangan Tambahan Penghasilan.

# **Hak akses sebagai Admin BKPSDM :**

- a. Menu Monitoring SKP semua Unit Kerja
	- ✓ Mereviu dan Memonitoring daftar ASN seluruh Unit Kerja baik yang sudah dan yang belum membuat SKP.
- b. Menu Arsip Ekinerja Semua Unit Kerja
	- $\checkmark$  Mereviu dan memonitoring capaian kinerja, presensi kehadiran beserta unsur lainnya yang digunakan sebagai komponen pemberian Tunjangan Tambahan Penghasilan seluruh ASN seluruh Unit Kerja.
- c. Menu Monitoring Aktivitas
	- $\checkmark$  Mereviu dan Memonitoring laporan aktivitas kinerja harian ASN seluruh Unit Kerja.
- d. Menu Capaian Kinerja Organisasi ✓ Mengisi nilai Kinerja Organisasi Perangkat Daerah

# **BAB III**

# <span id="page-8-2"></span><span id="page-8-1"></span><span id="page-8-0"></span>**PENYUSUNAN PERENCANAAN DAN PELAPORAN KINERJA JABATAN PIMPINAN TINGGI (JPT) DAN PIMPINAN UNIT KERJA MANDIRI (PUKM)**

# <span id="page-8-3"></span>**3.1 Membuat Kode SKP JPT dan PUKM**

Sebelum membuat SKP terlebih dahulu membuat Kode SKP dan mereviu / mengecek data Pejabat Penilai dan Atasan Pejabat Penilai. Langkah - langkah sebagai berikut :

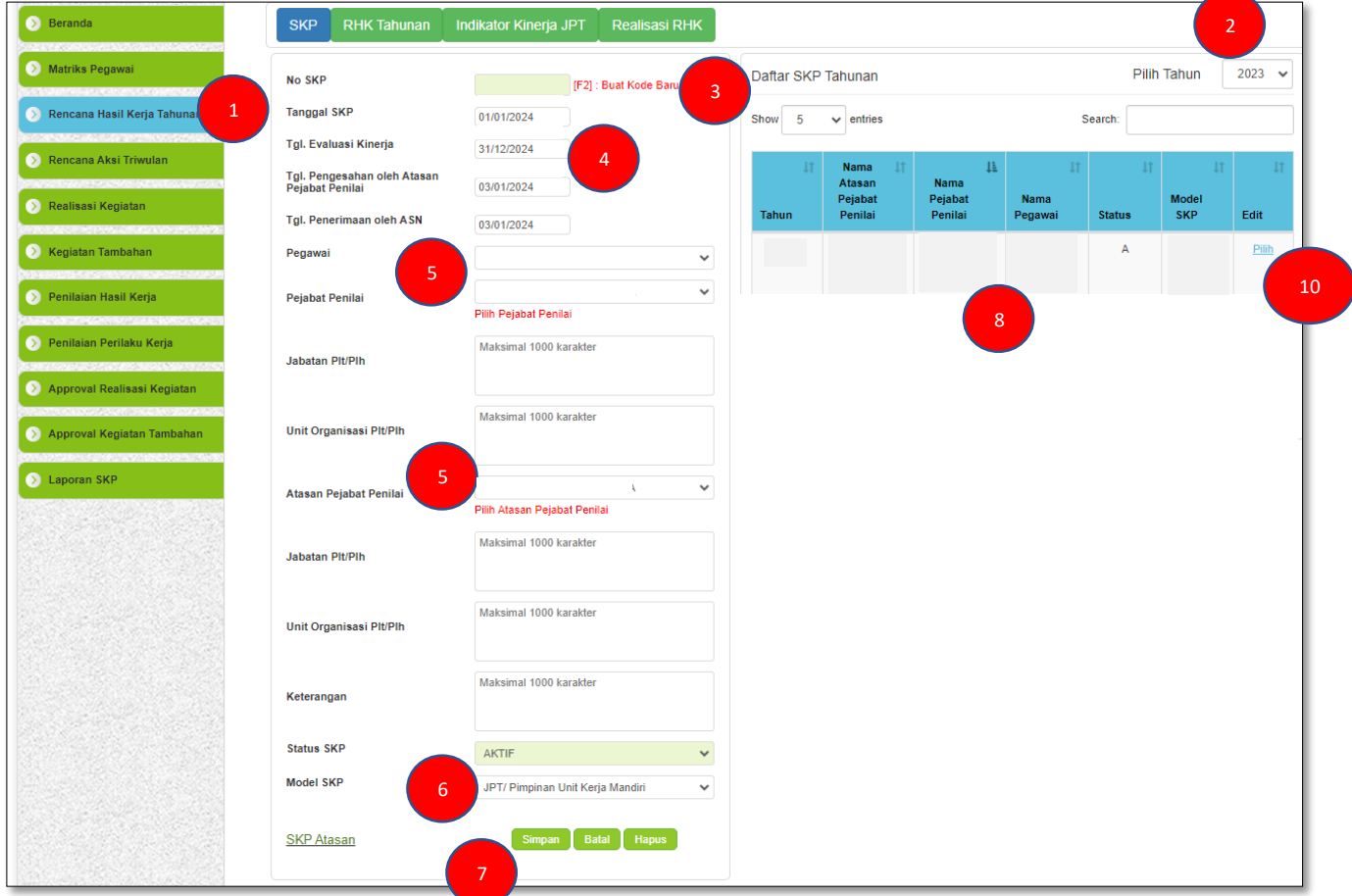

# **Keterangan :**

- 1. Klik Menu "Rencana Hasil Kerja Tahunan".
- 2. Pilih Tahun Periode SKP.
- 3. Klik "Buat Kode Baru".
- 4. Input Penanggalan Periode SKP.
- 5. Cek / Koreksi Nama Pegawai, Pejabat Penilai, dan Atasan Pejabat Penilai apakah sudah sesuai, jika belum sesuai bisa diubah / edit dengan klik "Pilih Pejabat Penilai" dan "Pilih Atasan Pejabat Penilai".
	- ➢ Langkah Langkah untuk Mengedit Data Pejabat Penilai, Atasan Pejabat Penilai dapat dilihat pada tahapan **nomor 3.2**

Jika Pejabat Penilai dan atau Atasan Pejabat Penilai adalah Plt/Plh maka diperlukan perubahan pada nama Pejabat Penilai dan atau nama Atasan Pejabat Penilai.

- ➢ Langkah Langkah untuk mengubah Pejabat Penilai dan atau Atasan Pejabat Penilai karena Plt/Plh dapat dilihat pada tahapan **nomor 3.3**
- 6. Model SKP Pilih "JPT/Pimpinan Unit Kerja Mandiri".
- 7. Klik "Simpan".
- 8. Pastikan Data SKP tampil / muncul pada tabel "Daftar SKP Tahunan" dengan Status **"A"**.
- 9. Selesai.
- 10. Untuk Mengubah / edit, klik 2x "Pilih" pada tabel. Selanjutnya bisa mengubah / edit isian dalam form yang ingin diubah. Terakhir klik "Simpan".

# <span id="page-9-0"></span>**3.2 Mengedit / Mengubah Data Pejabat Penilai dan Atasan Pejabat Penilai JPT dan PUKM**

Apabila nama Pejabat Penilai dan atau nama Atasan Pejabat Penilai yang tampil pada **Tabel Daftar SKP Tahunan** salah / tidak sesuai, atau jika terjadi rotasi / mutasi / promosi pada Pejabat Penilai/Atasan Langsung dan atau Atasan Pejabat Penilai, maka bisa dilakukan perubahan pada data tersebut. Mengubah nama Pejabat Penilai dan nama Atasan Pejabat Penilai caranya sama. Langkah - langkah sebagai berikut :

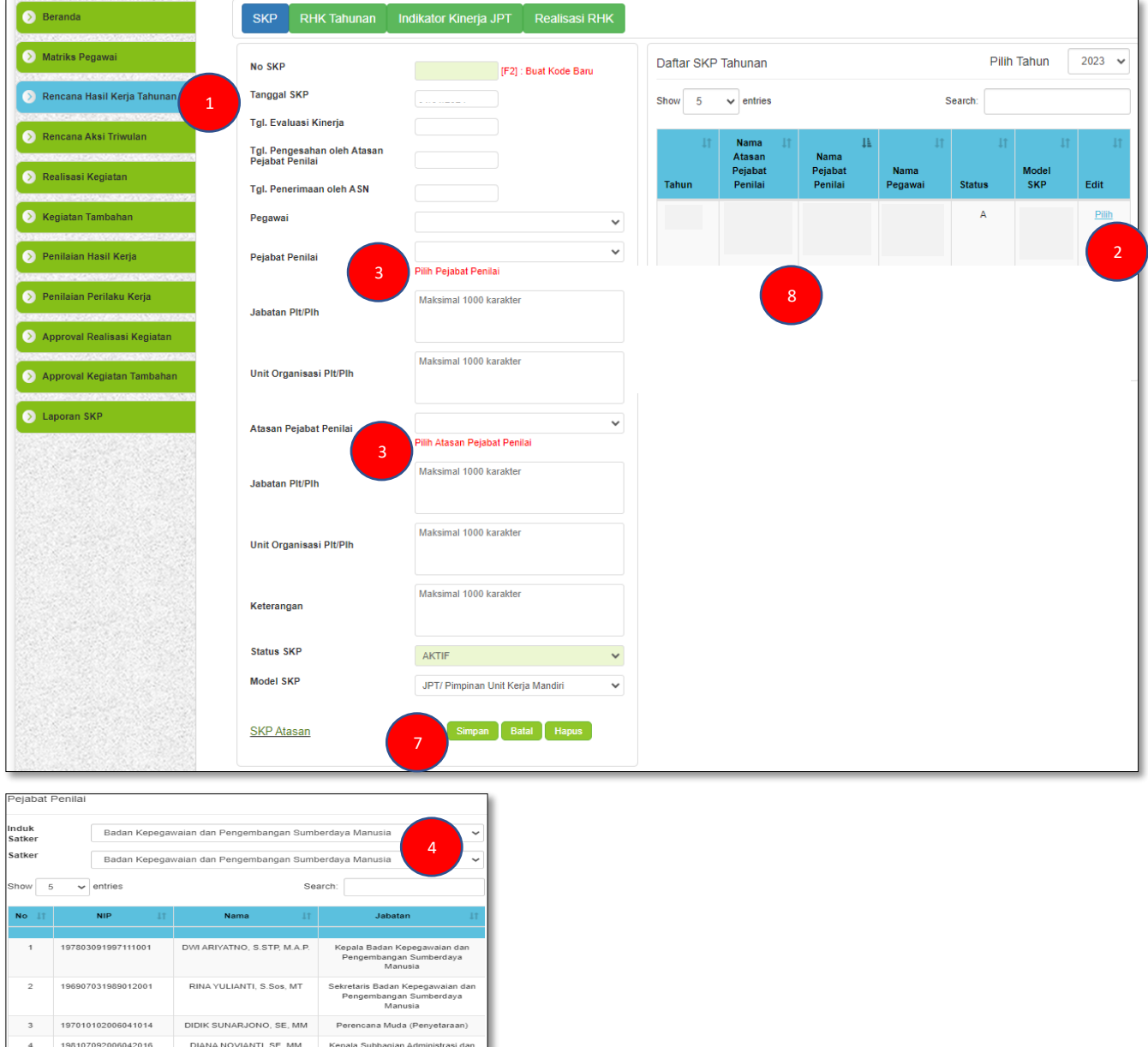

# **Keterangan :**

- 1. Klik menu "Rencana Hasil Kerja Tahunan".
- 2. Klik 2x "Pilih" pada tabel Daftar SKP Tahunan.

6

- 3. Klik "Pilih Pejabat Penilai" untuk mengubah nama Pejabat Penilai dan Klik "Pilih Atasan Pejabat Penilai" untuk mengubah nama Atasan Pejabat Penilai.
- 4. Pilih unit kerja dan atau sub unit kerja dari Pejabat Penilai dan atau Atasan Pejabat Penilai.
- 5. Pilih/Klik Nama yang akan dipilih.
- 6. Klik "Close".
- 7. Klik "Simpan".

5

- 8. Cek pada tabel Daftar SKP Tahunan, nama Pejabat Penilai dan atau Nama Atasan Pejabat Penilai sudah berubah.
- 9. Selesai.

# <span id="page-10-0"></span>**3.3 Mengedit / Mengubah Data Pejabat Penilai dan Atasan Pejabat Penilai Plt/Plh**

Apabila terjadi rotasi / mutasi / promosi pada Pejabat Penilai/Atasan Langsung dan atau Atasan Pejabat Penilai kemudian ditunjuk Plt/Plh untuk mengisi kekosongan pada jabatan tersebut, maka diperlukan perubahan data/nama pada SKP oleh ASN yang berada di bawah jabatan tersebut. Mengubah nama Pejabat Penilai dan nama Atasan Pejabat Penilai Plt/Plh langkah - langkah sebagai berikut :

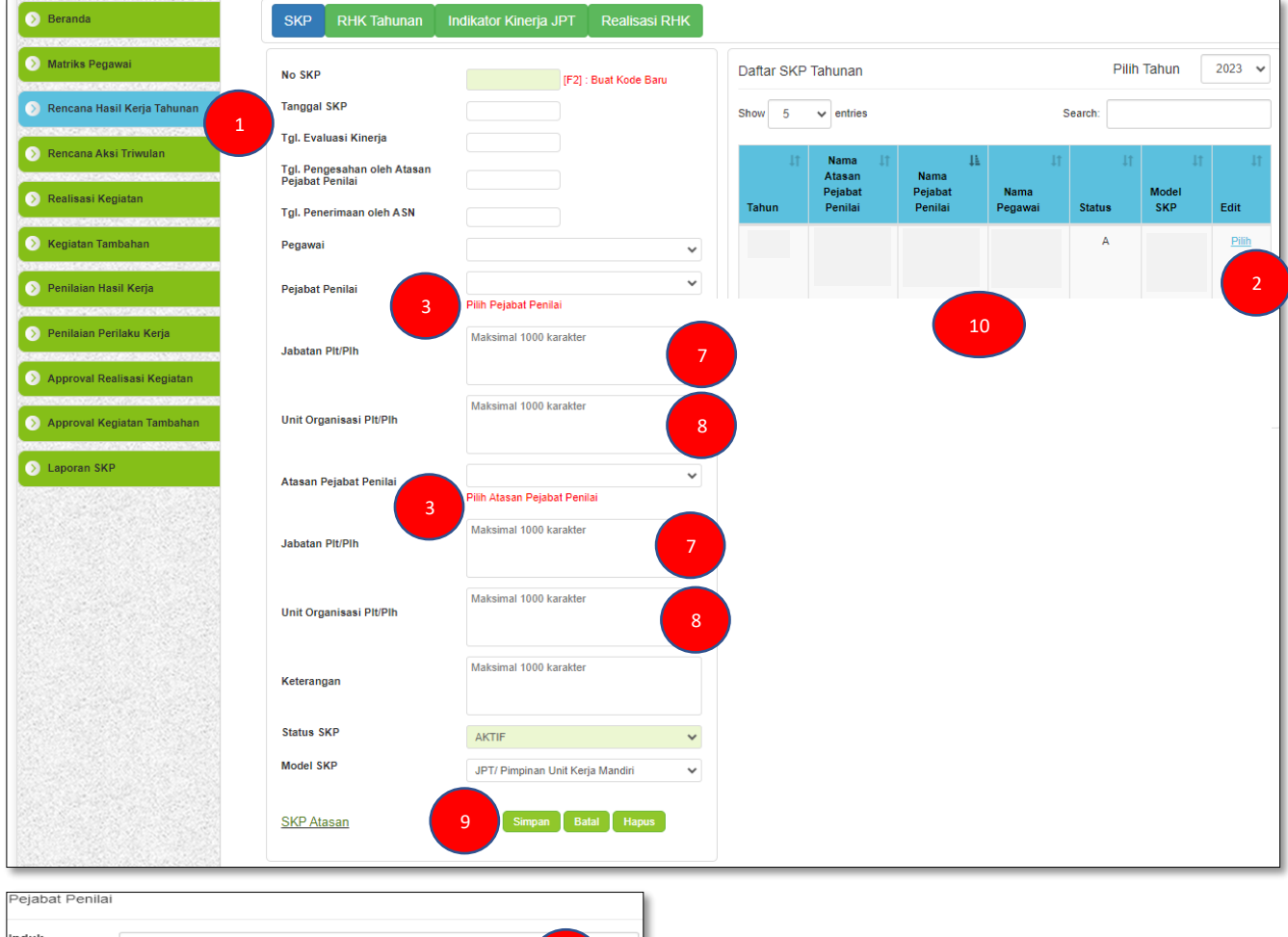

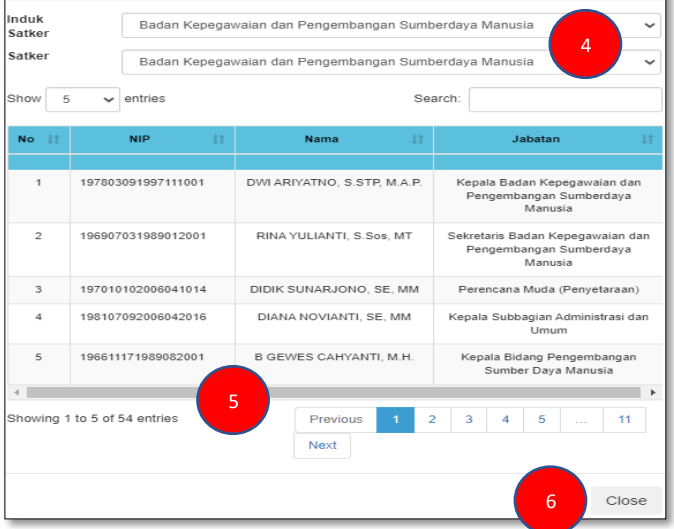

- 1. Klik menu "Rencana Hasil Kerja Tahunan".
- 2. Klik 2x "Pilih" pada tabel Daftar SKP Tahunan.
- 3. Klik "Pilih Pejabat Penilai" untuk mengubah nama Plt/Plh Pejabat Penilai dan Klik "Pilih Atasan Pejabat Penilai" untuk mengubah nama Plt/Plh Atasan Pejabat Penilai.
- 4. Pilih unit kerja dan atau sub unit kerja dari Plt/Plh Pejabat Penilai dan atau Plt/Plh Atasan Pejabat Penilai.
- 5. Pilih/Klik Nama yang akan dipilih.
- 6. Klik "Close"
- 7. Ketik nama Jabatan Sebagai Plt/Plh.
- 8. Ketik nama Unit Kerja Sebagai Plt/Plh.
	- ➢ Ilustrasi :

Kepala Bidang PEKA BKPSDM mengambil cuti dalam beberapa waktu tertentu. Untuk mengisi kekosongan tugas Kepala Bidang PEKA, ditunjuk Kabid Mutasi dan Promosi sebagai Plh. Kabid PEKA.

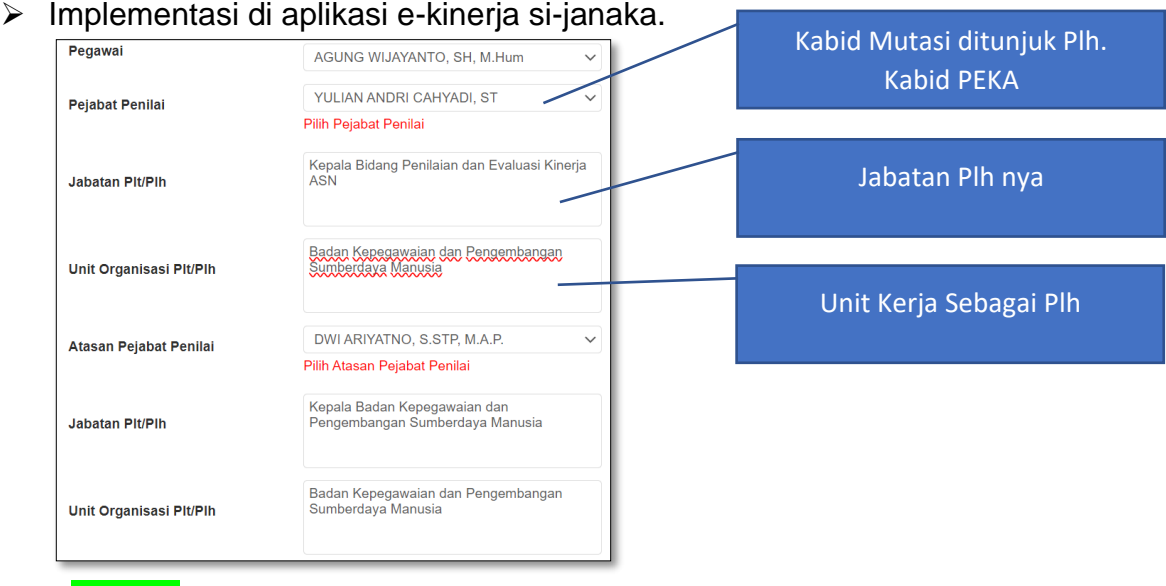

- 9. Klik "Simpan"
- 10.Cek pada tabel Daftar SKP Tahunan, nama Pejabat Penilai dan atau Nama Atasan Pejabat Penilai sudah berubah.
- 11.Selesai.

# <span id="page-11-0"></span>**3.4 Membuat SKP JPT dan PUKM**

Setelah selesai membuat kode SKP, selanjutnya membuat SKP berdasarkan Perjanjian Kinerja (PK) JPT dan Pimpinan Unit Kerja Mandiri dengan memperhatikan Rencana Strategis (Renstra) dan Rencana Kerja Tahunan (RKT). Langkah-langkah sebagai berikut :

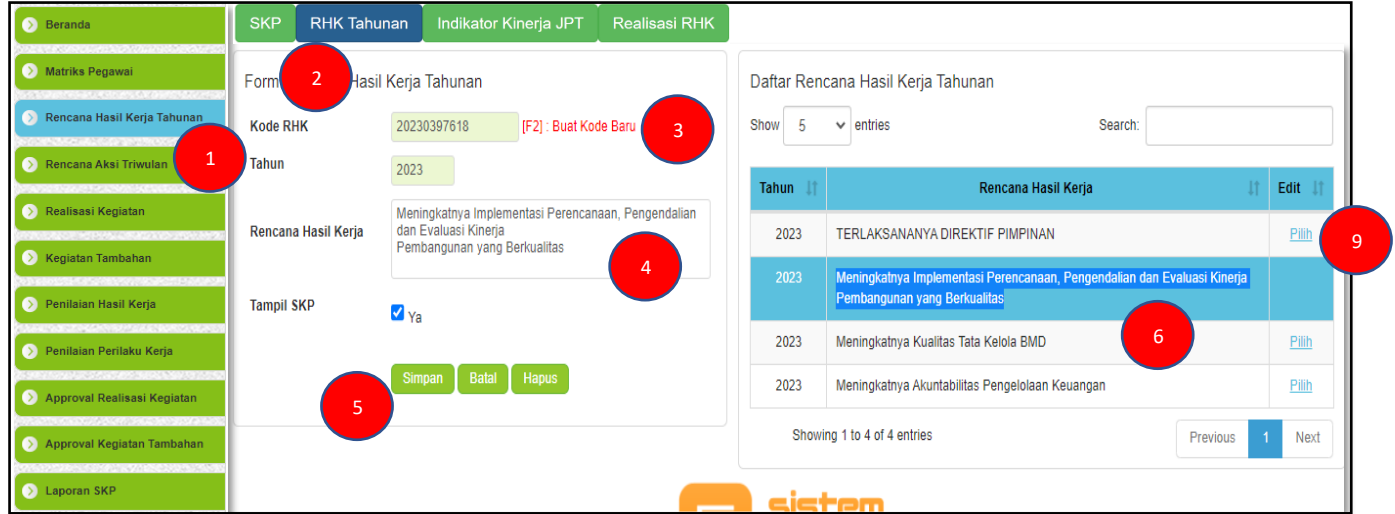

- 1. Klik menu "Rencana Hasil Kerja Tahunan".
- 2. Klik "RHK Tahunan"
- 3. Klik "Buat Kode Baru".
- 4. Isikan / Ketik Rencana Hasil Kerja.
- 5. Klik "Simpan".
- 6. Pastikan Data Rencana Hasil Kerja tampil / muncul pada tabel "Daftar Rencana Hasil Kerja Tahunan".
- 7. Selesai.
- 8. Ulangi langkah no.3 s.d no.7 untuk menambahkan Rencana Hasil Kerja Tahunan
- 9. Untuk Mengubah / edit, klik 2x "Pilih" pada tabel. Selanjutnya bisa mengubah / edit isian dalam form yang ingin diubah. Terakhir klik "Simpan".

# <span id="page-12-0"></span>**3.5 Membuat Indikator Kinerja Individu JPT dan PUKM**

Setiap Rencana Hasil Kerja yang telah dibuat pada menu "Rencana Hasil Kerja Tahunan" (Tahap no. 3.4), maka dibuat Indikator Kinerja Individu dengan langkah-langkah sebagai berikut :

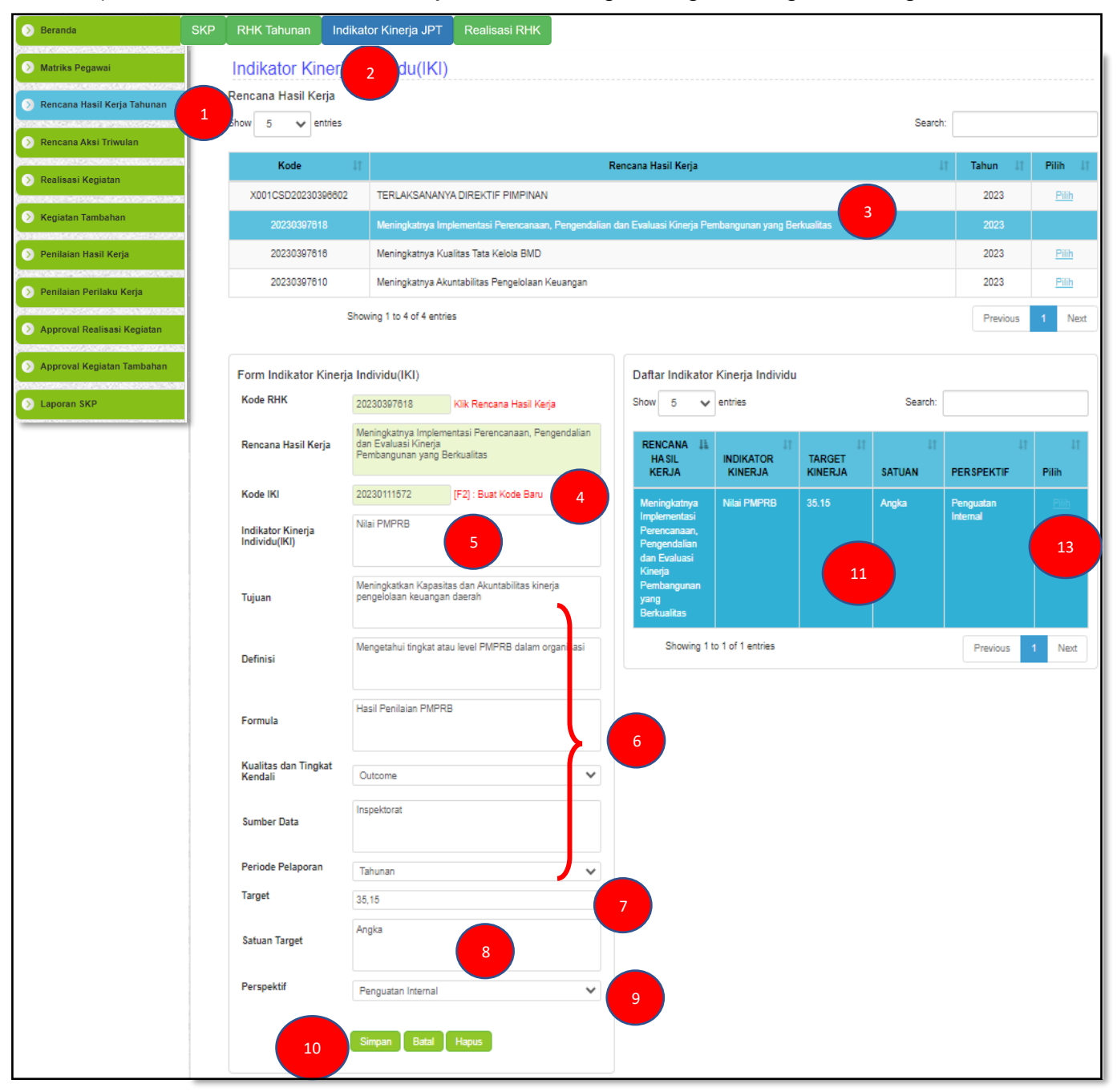

- 1. Klik menu "Rencana Hasil Kerja Tahunan".
- 2. Klik "Indikator Kinerja JPT".
- 3. Klik 2X "Pilih" Rencana Hasil Kerja yang akan dibuat Indikator Kinerja Individu.
- 4. Klik "Buat Kode Baru".
- 5. Isikan / Ketik Indikator Kinerja Individu dari Rencana Hasil Kerja yang dipilih pada langkah no.3
- 6. Isikan / Ketik manual indikator dari Indikator Kinerja Individu pada langkah no.5, meliputi tujuan sampai dengan Periode Pelaporan. (\*Data dapat dilihat pada Renstra).
- 7. Isikan / ketik target Rencana Hasil Kerja dari indikator kinerja individu pada langkah no.5
- 8. Isikan / ketik satuan targetnya.
- 9. Pilih Perspektif Rencana Hasil Kerja JPT dan Pimpinan Unit Kerja Mandiri.
- 10. Klik "Simpan".
- 11.Pastikan Inputan Indikator Kinerja Individu tampil / muncul pada tabel "Daftar Indikator Kinerja Individu".
- 12.Selesai.
- 13.Ulangi langkah no.3 s.d no.11 untuk menambahkan Indikator Kinerja Individu (IKI).

14.Untuk Mengubah / edit, klik 2x "Pilih" pada tabel. Selanjutnya bisa mengubah / edit isian dalam form yang ingin diubah. Terakhir klik "Simpan".

# <span id="page-13-0"></span>**3.6 Mereviu Matriks Peran Hasil JPT dan PUKM**

Untuk mereviu Rencana Hasil Kerja yang dituangkan dalam matriks peran hasil dari JPT dan Pimpinan Unit Kerja Mandiri sampai pelaksana dengan langkah-langkah sebagai berikut :

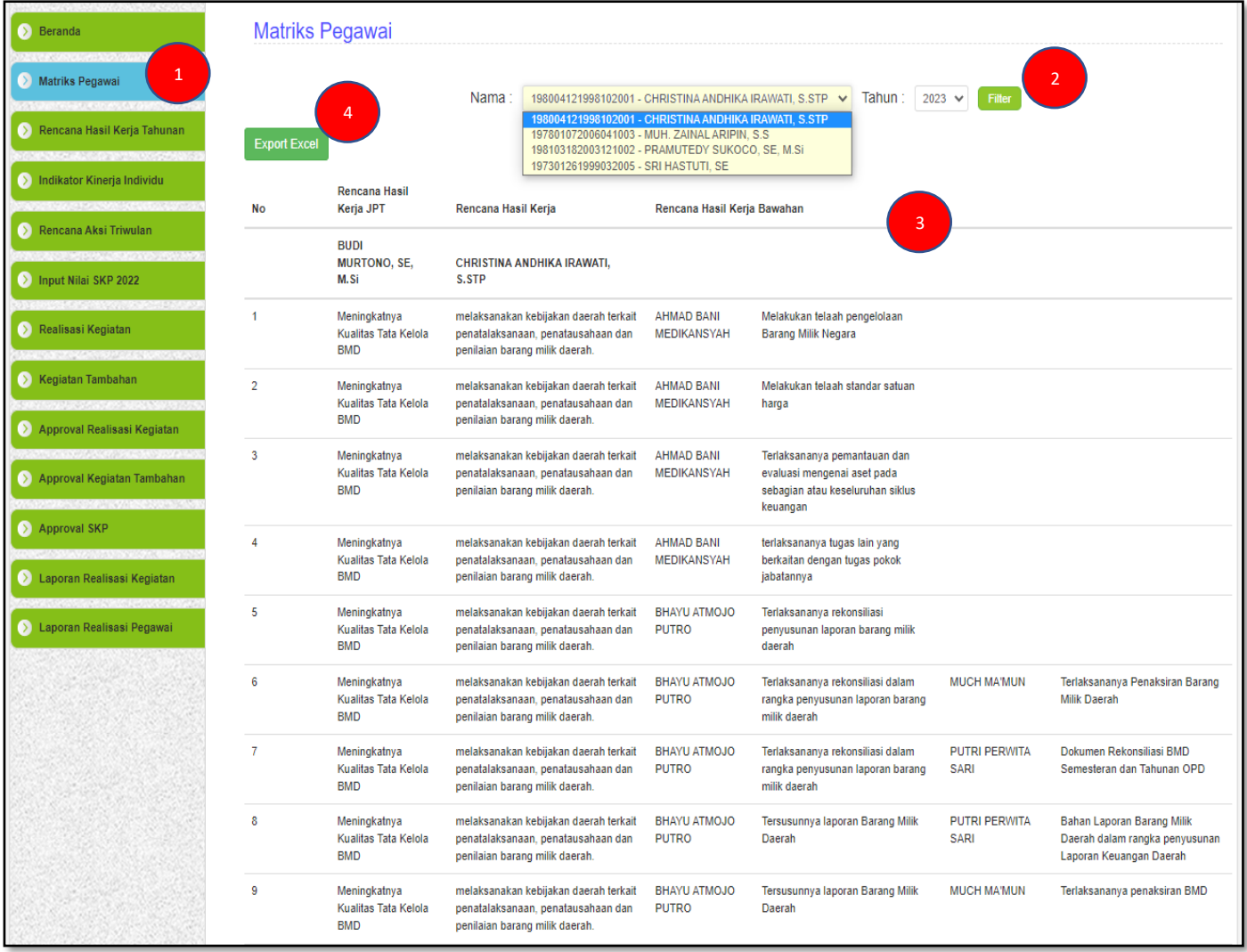

- 1. Klik Menu "Matriks Pegawai".
- 2. Pilih Nama ASN satu tingkat dibawahnya yang akan dilihat Rencana Hasil Kerja pada matriks peran hasil, kemudian klik "Filter".
- 3. Rencana Hasil Kerja ASN satu tingkat dibawahnya yang dipilih akan tampil berjenjang sampai tingkat pelaksana.
- 4. Kilik "Export Excel" untuk menampilkan matirks peran hasil dalam format excel.
- 5. Selesai.

# <span id="page-14-0"></span>**3.7 Membuat Rencana Aksi Triwulan JPT dan PUKM**

Setiap Uraian Rencana Hasil Kerja beserta Indikator Kinerja Individu (IKI) yang telah dibuat pada tahapan sebelumnya, dibuat Rencana Aksi tiap triwulan. Rencana Aksi akan muncul pada kegiatan harian dan dijadikan dasar dalam membuat laporan aktivitas Kinerja Harian. Berikut langkah – langkah dalam menginput Rencana Aksi Triwulan:

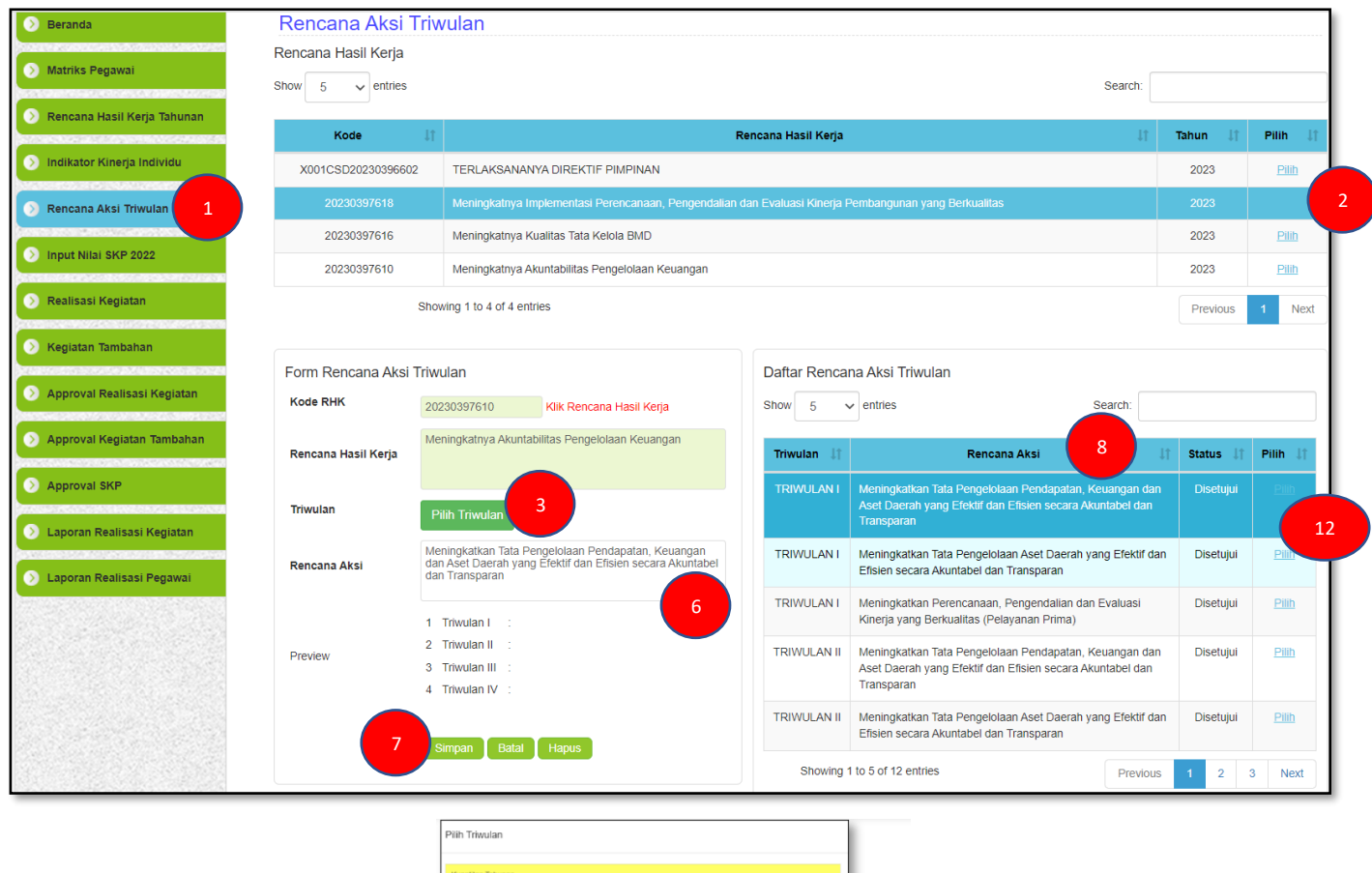

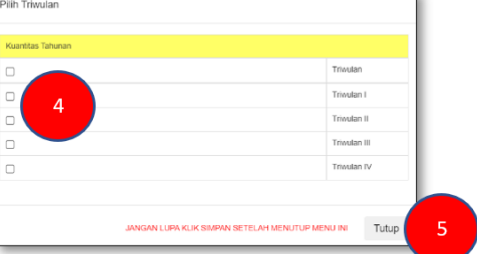

- 1. Klik Menu "Rencana Aksi Triwulan".
- 2. Klik 2X "Pilih" Rencana Hasil Kerja yang akan di *breakdown* dibuat Rencana Aksi Triwulan.
- 3. Klik "Pilih Triwulan".
- 4. Pilih/Centang Triwulan yang menjadi pelaksanaan Rencana Aksi tersebut.
- 5. Klik "Tutup".
- 6. Isikan / Ketik Rencana Aksi dalam rangka pencapaian Rencana Hasil Kerja (turunan / **breakdown** dari Rencana Hasil Kerja) yang tadi dipilih pada langkah no.2.
- 7. Klik "Simpan".
- 8. Pastikan Inputan Rencana Aksi tampil / muncul pada tabel Daftar Rencana Aksi Triwulan.
- 9. Jika dalam **satu Rencana Hasil Kerja** mempunyai **Rencana Aksi lebih dari satu**, maka ulangi langkah no.2 s/d no.7, pada langkah no.2 memilih Rencana Hasil Kerja yang sama dengan sebelumnya.
- 10.Selesai.
- 11. Ulangi langkah no.2 s.d no.10 untuk menambahkan Rencana Aksi Triwulan.
- 12.Untuk Mengubah / edit, klik 2x "Pilih" pada tabel. Selanjutnya bisa mengubah / edit isian dalam form yang ingin diubah. Terakhir klik "Simpan".

# <span id="page-15-0"></span>**3.8 Melaporkan Aktivitas Kinerja Harian JPT dan PUKM**

Setelah membuat Rencana Aksi Triwulan, tahap selanjutnya melaporkan aktivitas Kinerja Harian berdasar Rencana Aksi Triwulan. Berikut langkah – langkah dalam menginput laporan aktivitas kinerja harian :

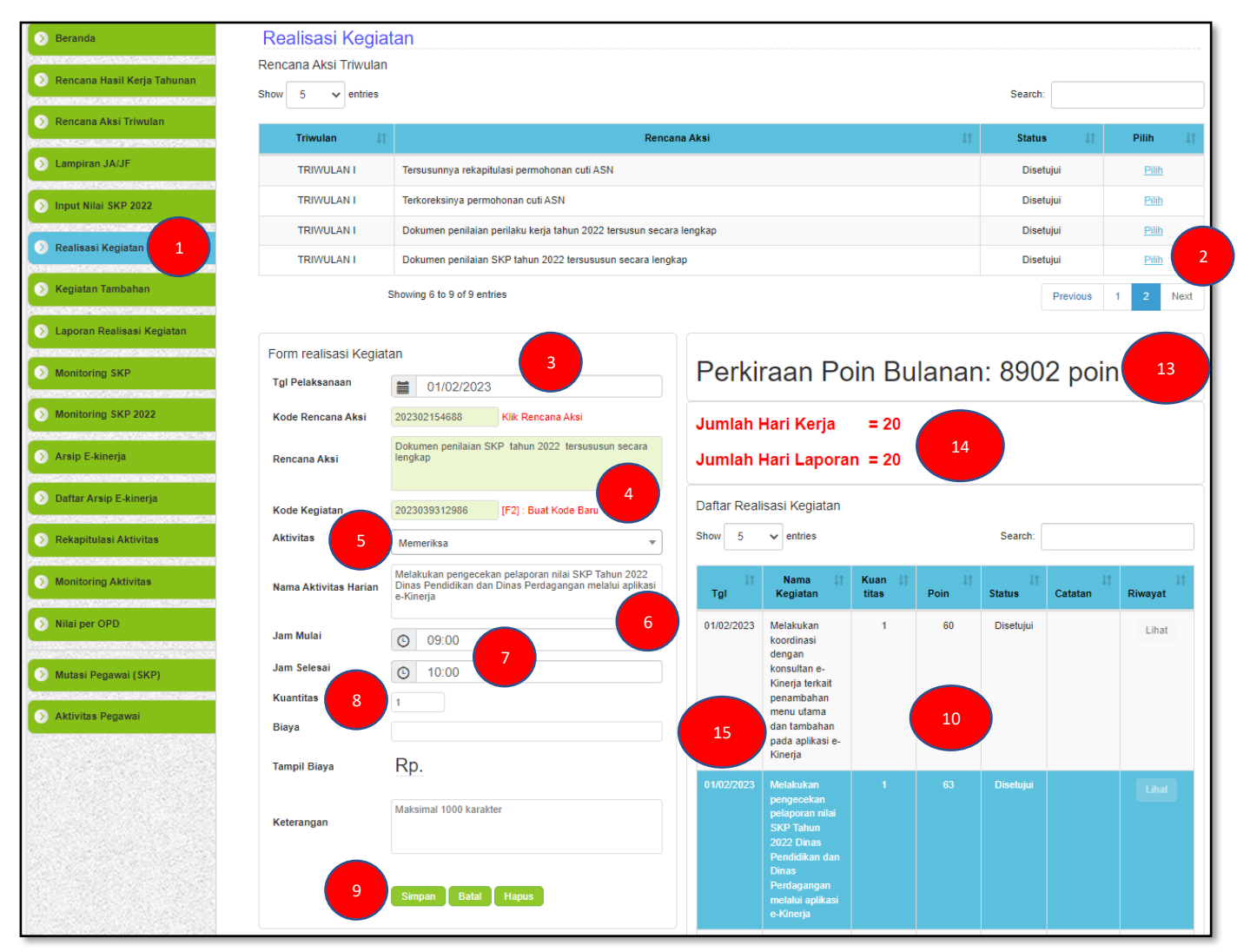

- 1. Klik Menu "Realisasi Kegiatan".
- 2. Klik 2X "Pilih" Rencana Aksi yang akan di *Breakdown* / diuraikan / dirinci menjadi aktivitas Kinerja Harian .
- 3. Pilih tanggal pelaksanaan kinerja harian.
- 4. Klik "Buat Kode Baru".
- 5. Pilih Jenis Aktivitas Kinerja Harian.
- 6. Isikan / Ketik Laporan Uraian Aktivitas Kinerja Harian .
- 7. Pilih Jam Mulai dan Selesai pelaksanaan Aktivitas Kinerja Harian.
- 8. Isikan / Ketik Kuantitas pelaksanaan Aktivitas Kinerja Harian.
- 9. Klik "Simpan".
- 10.Pastikan Inputan Laporan Aktivitas Kinerja Harian tampil / muncul pada tabel "Daftar Realisasi Kegiatan".
- 11.Selesai.
- 12. Ulangi langkah no.2 s.d no.11 untuk menambahkan Laporan Aktivitas Kinerja Harian
- 13.Perkiraan jumlah capaian poin dari pelaporan aktivitas kinerja harian.
- 14.Menampilkan informasi jumlah hari kerja dalam bulan berjalan dan jumlah hari berdasarkan pelaporan aktivitas kinerja harian.
- 15.Sepanjang Belum di *Approve* oleh atasan langsung, untuk Mengubah / edit, klik 2x "Nama Kegiatan" yang akan di edit pada tabel. Selanjutnya bisa mengubah / edit isian dalam form yang ingin diubah. Terakhir klik "Simpan".

# <span id="page-16-0"></span>**3.9 Mereviu Laporan Aktivitas Harian Kinerja dan Besaran Penerimaan Tunjangan Tambahan Penghasilan JPT dan PUKM**

Pelaporan aktivitas kinerja harian, capaian presensi kehadiran dan unsur lainnya yang dijadikan komponen dalam penghitungan besaran tunjangan tambahan penghasilan dapat direviu berdasarkan bulan pelaporan. Berikut langkah – langkah untuk mereviu laporan capaian aktivitas kinerja harian beserta unsur lainnya :

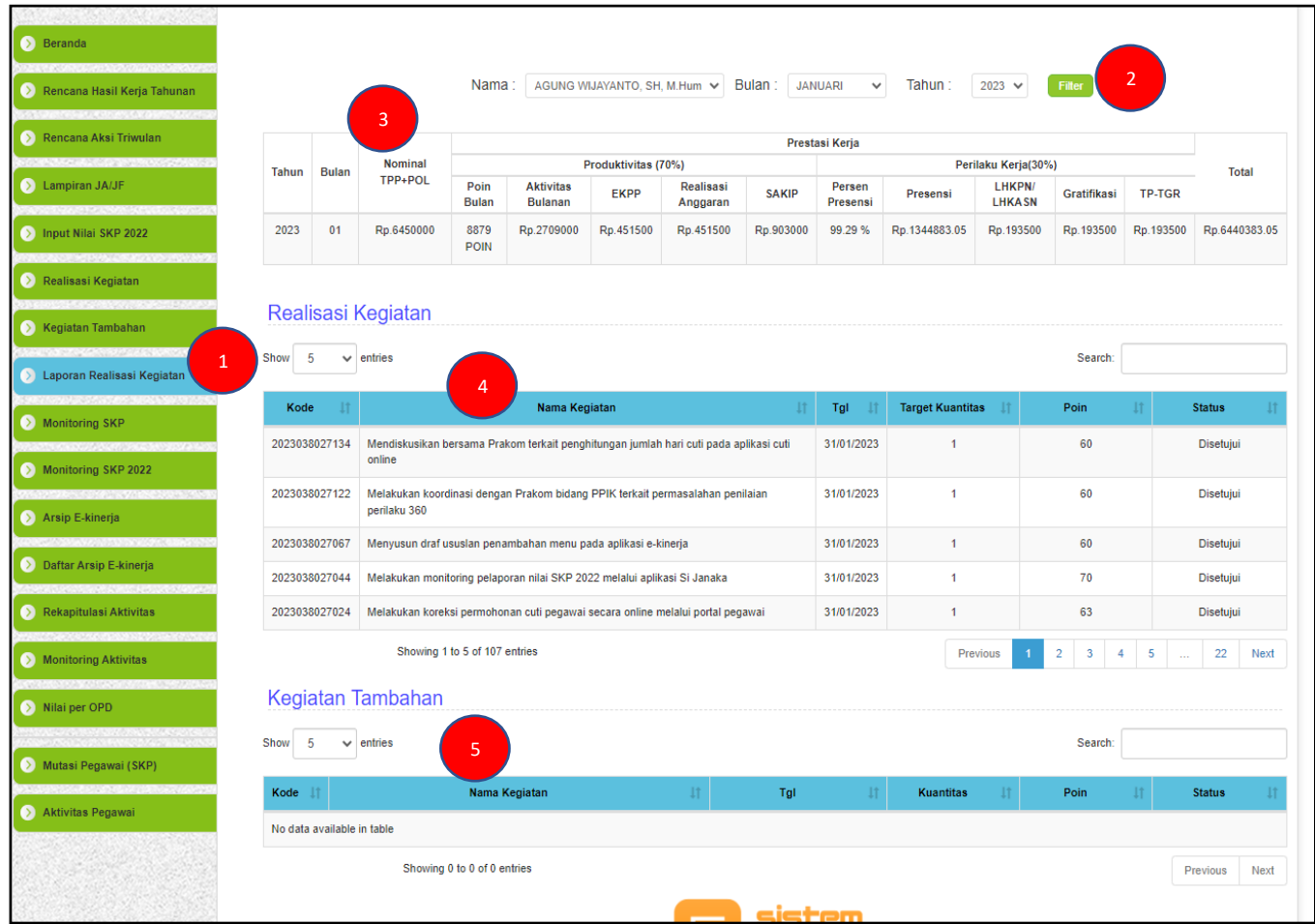

- 1. Klik Menu "Laporan Realisasi Kegiatan".
- 2. Pilih Bulan selanjutnya klik <mark>"Filter"</mark>.
- 3. Tabel pencapaian poin kinerja harian, presensi dan komponen lainnya yang diperhitungkan dalam pemberian Tunjangan Tambahan Penghasilan sesuai dengan aturan / regulasi.
- 4. Tabel realisasi pelaporan aktivitas kinerja harian.
- 5. Tabel realisasi pelaporan aktivitas kinerja harian tambahan.
- 6. Selesai.

# **BAB IV**

# <span id="page-17-2"></span><span id="page-17-1"></span><span id="page-17-0"></span>**PENYUSUNAN PERENCANAAN DAN PELAPORAN KINERJA JABATAN ADMINISTRASI DAN JABATAN FUNGSIONAL**

# <span id="page-17-3"></span>**4.1 Membuat Kode SKP JA/JF**

Sama halnya dengan JPT dan Pimpinan Unit Kerja Mandiri, sebelum membuat SKP terlebih dahulu membuat Kode SKP dan mereviu / mengecek data Pejabat Penilai dan Atasan Pejabat Penilai. Langkah - langkah sebagai berikut :

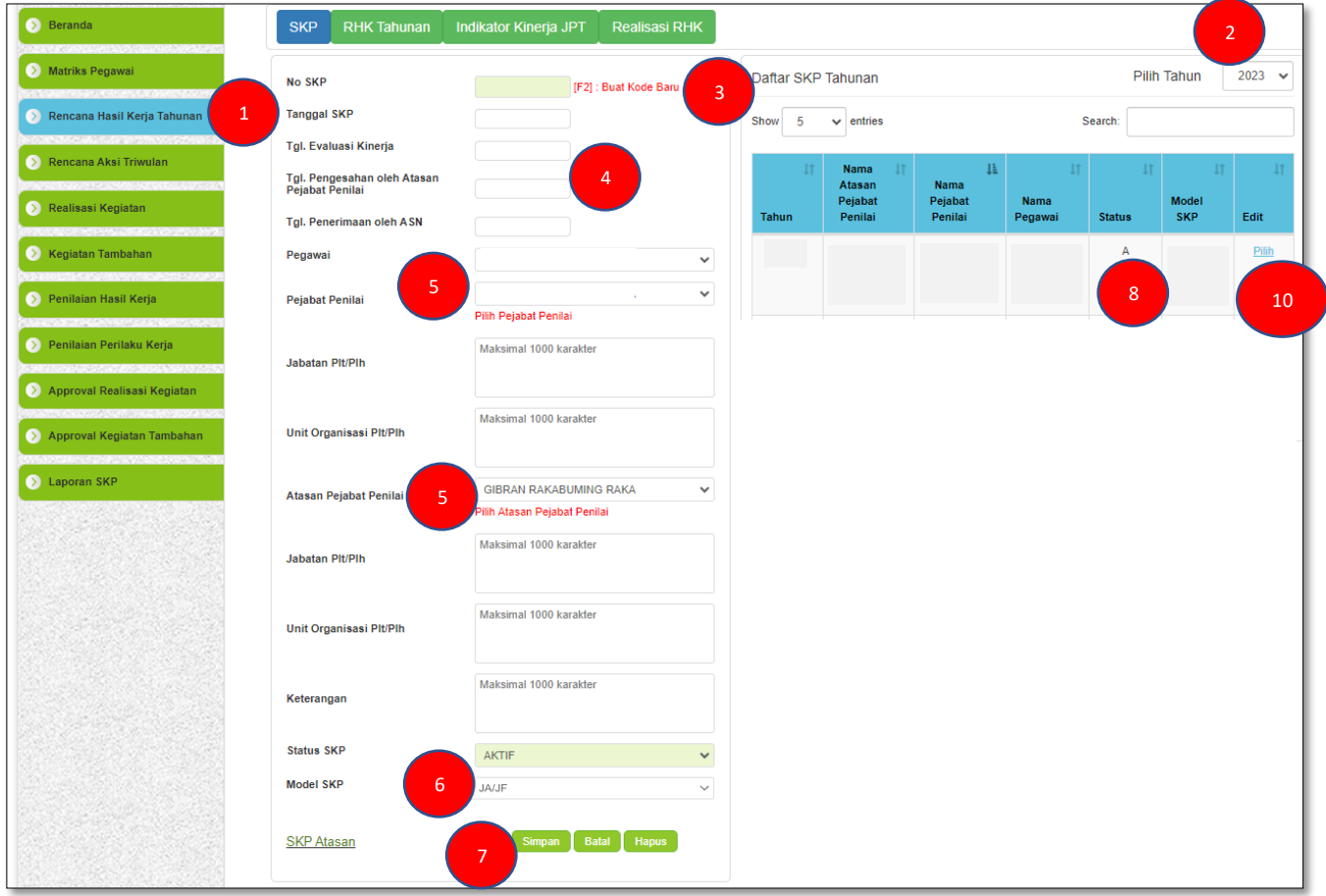

# **Keterangan :**

- 1. Klik Menu "Rencana Hasil Kerja Tahunan".
- 2. Pilih Tahun Periode SKP.
- 3. Klik "Buat Kode Baru".
- 4. Input Penanggalan Periode SKP.
- 5. Cek / Koreksi Nama Pegawai, Pejabat Penilai, dan Atasan Pejabat Penilai apakah sudah sesuai, jika belum sesuai bisa diubah / edit dengan klik "Pilih Pejabat Penilai" dan "Pilih Atasan Pejabat Penilai".
	- ➢ Langkah Langkah untuk Mengedit Data Pejabat Penilai, Atasan Pejabat Penilai dapat dilihat pada "BAB III tahap **nomor 3.2**"

Jika Pejabat Penilai dan atau Atasan Pejabat Penilai adalah Plt/Plh maka diperlukan perubahan pada nama Pejabat Penilai dan atau nama Atasan Pejabat Penilai.

- ➢ Langkah Langkah untuk mengubah Pejabat Penilai dan atau Atasan Pejabat Penilai karena Plt/Plh dapat dilihat pada "BAB IV tahap **nomor 3.3**"
- 6. Model SKP Pilih "JA/JF".
- 7. Klik "Simpan".
- 8. Pastikan Data SKP tampil / muncul pada tabel "Daftar SKP Tahunan" dengan Status **"A"**.
- 9. Selesai.
- 10.Untuk Mengubah / edit, klik 2x "Pilih" pada tabel. Selanjutnya bisa mengubah / edit isian dalam form yang ingin diubah. Terakhir klik "Simpan".

# <span id="page-18-0"></span>**4.2 Mengedit / Mengubah Data Pejabat Penilai dan atau Atasan Pejabat Penilai**

Langkah – langkah untuk mengedit / mengubah nama Pejabat Penilai dan atau Atasan Pejabat Penilai sama dengan JPT (pada BAB III tahap **nomor 3.2** di atas)

# <span id="page-18-1"></span>**4.3 Mengedit / Mengubah Data Pejabat Penilai dan atau Atasan Pejabat Penilai Plt/Plh**

Langkah – langkah untuk mengedit / mengubah nama Pejabat Penilai dan atau Atasan Pejabat Penilai Plt/Plh sama dengan JPT (pada BAB III tahap **nomor 3.3** di atas)

# <span id="page-18-2"></span>**4.4 Membuat SKP JA/JF**

Sedikit berbeda dengan JPT dan Pimpinan Unit Kerja Mandiri, setelah selesai membuat kode SKP, selanjutnya membuat SKP berdasarkan Rencana Hasil Kerja Atasan Langsung yang diintervensi. Langkah - langkah sebagai berikut :

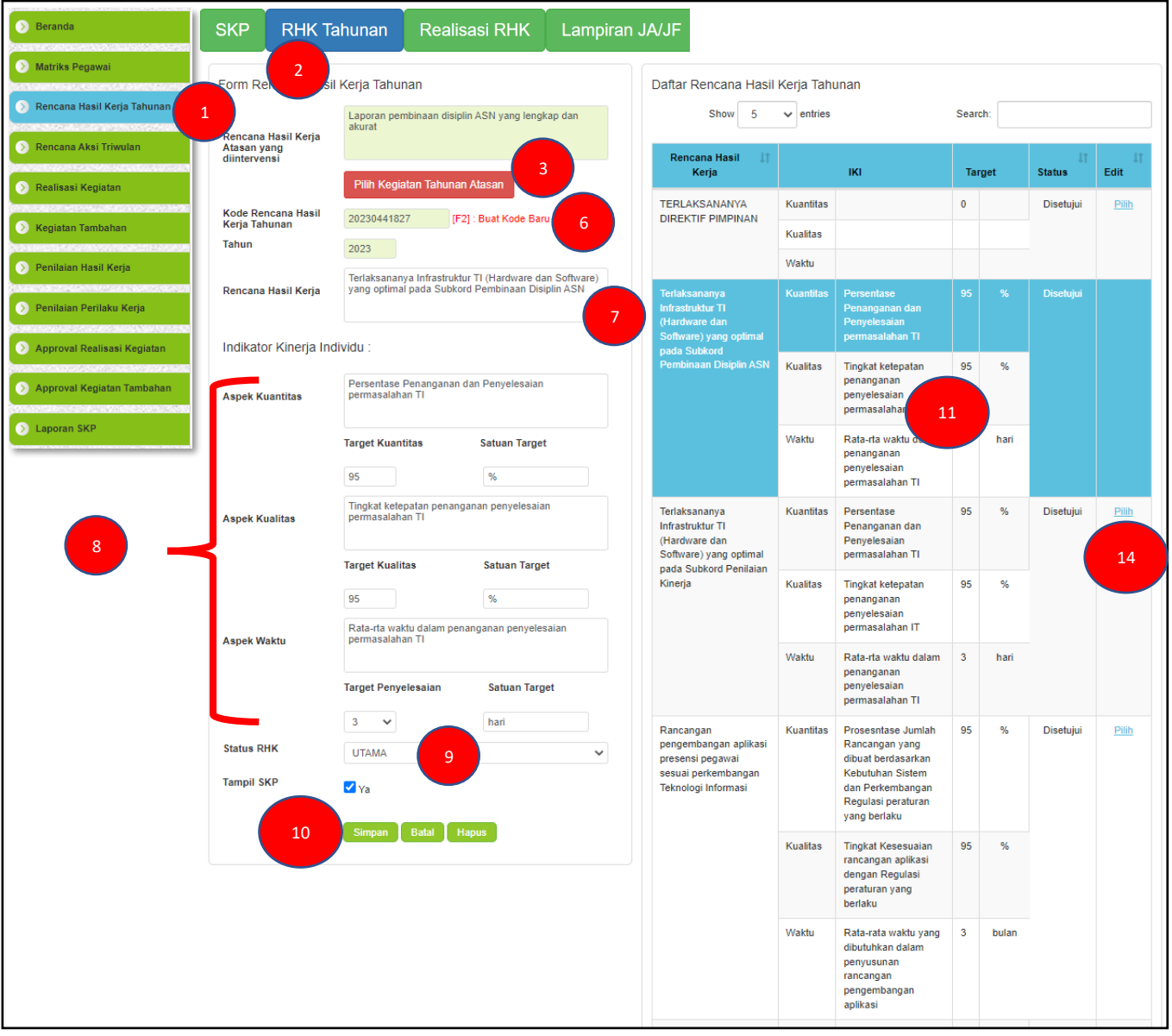

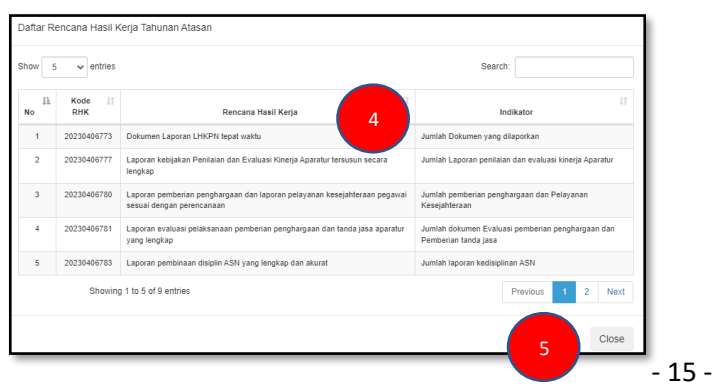

- 1. Klik menu "Rencana Hasil Kerja Tahunan".
- 2. Klik "RHK Tahunan"
- 3. Klik "Pilih Kegiatan Tahunan Atasan".
- 4. Klik / Pilih Rencana Hasil Kerja Atasan Langsung yang menjadi acuan (yang dijadikan cantolan dan sesuai / sinkron dengan Rencana Hasil Kerja yang akan dituliskan).
- 5. Klik "Close".
- 6. Klik "Buat Kode Baru".
- 7. Ketik / input Rencana Hasil Kerja Tahunan.
- 8. Ketik / input Indikator Kinerja Individu yang terdiri dari 3 apsek beserta target dan satuan target tiap masing – masing aspek.
- 9. Pilih status Rencana Hasil Kerja (RHK Utama atau RHK Tambahan).
- 10.Klik "Simpan".
- 11.Pastikan inputan Rencana Hasil Kerja Tahunan tampil / muncul pada tabel "Daftar Rencana Hasil Kerja Tahunan".
- 12.Selesai.
- 13. Ulangi langkah no.3 s.d no.12 untuk menambahkan Rencana Hasil Kerja Tahunan
- 14.Untuk Mengubah / edit Inputan Rencana Hasil Kerja Tahunan, klik 2x "Pilih" pada tabel. Selanjutnya bisa mengubah / edit isian dalam form yang ingin diubah. Terakhir klik "Simpan".

# <span id="page-20-0"></span>**4.5 Membuat Lampiran SKP JA/JF**

Setelah selesai membuat SKP, tahap selanjutnya membuat lampiran SKP, merupakan hasil berdialog kinerja dengan Atasan Langsung untuk menyepakati sumber daya yang dibutuhkan, skema pertanggungjawaban, dan konsekuensi dari pencapaian kinerja.

1) Sumber daya yang dibutuhkan

Sumber daya yang dibutuhkan dalam rangka pemenuhan ekspektasi dapat berupa dukungan: a) sumber daya manusia;

- b) anggaran;
- c) peralatan kerja;
- d) pendampingan Pimpinan; dan/atau
- e) sarana dan prasarana.
- 2) Skema pertanggungjawaban
	- a) Atasan Langsung dan Pegawai juga harus menyepakati waktu pelaporan perkembangan hasil kerja untuk pemantauan kinerja Pegawai.
	- b) Untuk pekerjaan yang sifatnya rutin, Atasan Langsung dan Pegawai dapat menyepakati waktu pelaporan perkembangan hasil kerja secara periodik/ berkala.
	- c) Untuk pekerjaan yang sifatnya non rutin, Atasan Langsung dan Pegawai dapat menyepakati waktu tertentu untuk pelaporan perkembangan hasil kerja.
	- d) Selain waktu pelaporan perkembangan hasil kerja, Atasan Langsung dan Pegawai juga dapat menyepakati data apa yang diperlukan untuk pemantauan kinerja Pegawai.
	- e) Atasan Langsung dan Pegawai memastikan sumber data pada huruf d memungkinkan untuk diakses secara anggaran, waktu, sarana dan prasarana, serta kondisi organisasi lainnya.
- 3) Konsekuensi

Atasan Langsung dan pegawai dapat menyepakati 2 bentuk konsekuensi pencapaian kinerja:

- a) Konsekuensi positif dalam hal capaian kinerja memenuhi Ekspektasi Pimpinan; dan/atau Konsekuensi positif dapat berupa:
	- ➢ penghargaan kepada Pegawai baik materiil maupun non materiil; dan/atau
	- ➢ pemberian penugasan baru.
- b) Konsekuensi negatif dalam hal capaian kinerja tidak memenuhi Ekspektasi Pimpinan.
	- ➢ pemberian teguran; dan/atau
	- $\triangleright$  pengalihan penugasan.

Kemudian hasil kesepakatan dengan Atasan Langsung di input ke dalam aplikasi Si-Janaka melalui sub menu Lampiran JA/JF. Langkah-langkah sebagai berikut :

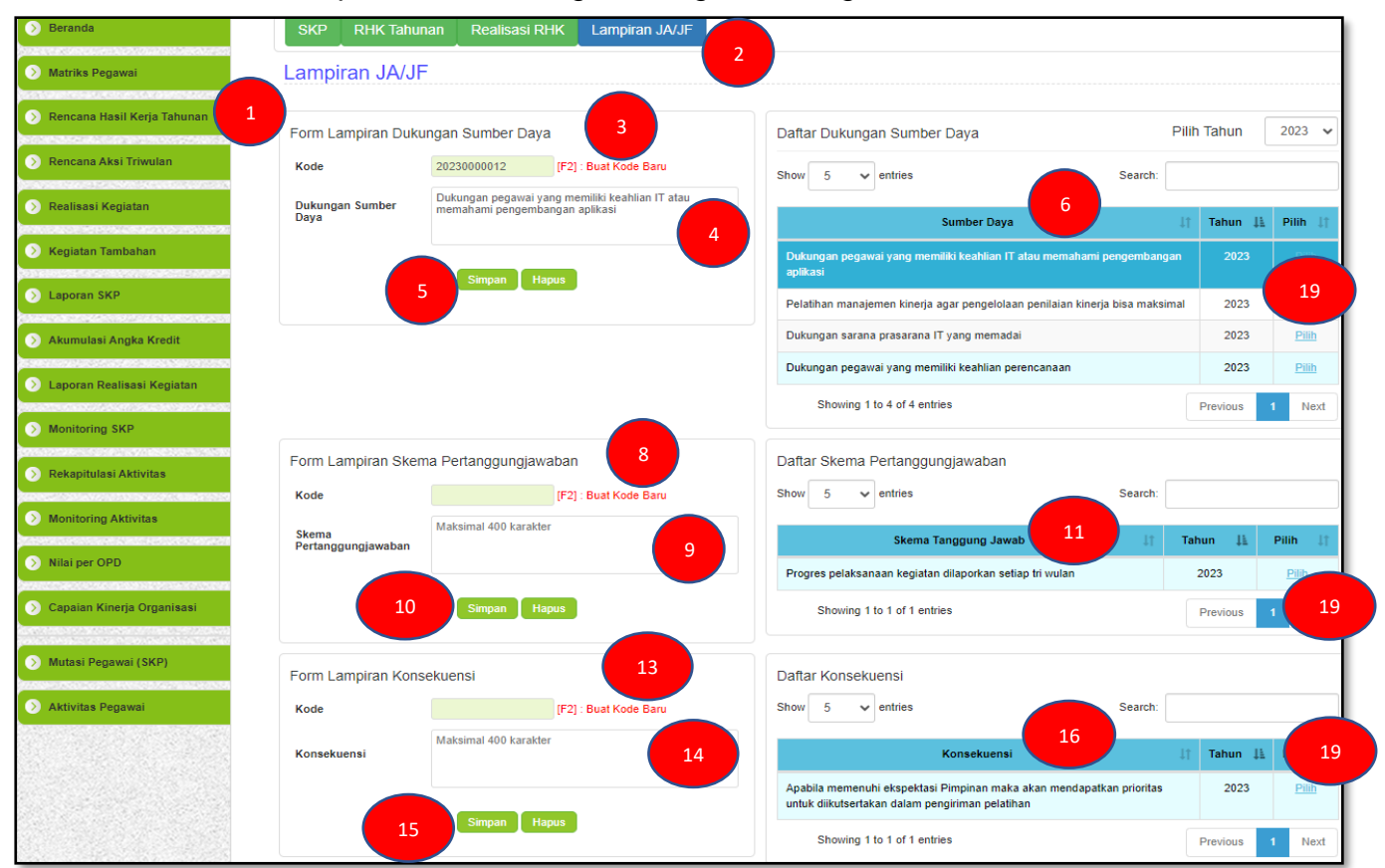

- 1. Klik menu "Rencana Hasil Kerja Tahunan".
- 2. Klik "Lampiran JA/JF".
- 3. Klik "Buat Kode Baru".
- 4. Ketik / input Sumber Daya yang dibutuhkan ASN guna mewujudkan Rencana Hasil Kerja, bisa berupa sumber daya manusia, anggaran, peralatan kerja, pendampingan pimpinan, sarana dan prasarana).
- 5. Klik "Simpan".
- 6. Pastikan inputan Dukungan Sumber Daya tampil / muncul pada tabel "Daftar Dukungan Sumber Daya".
- 7. Ulangi langkah no.3 s.d no.6 untuk menambahkan Sumber Daya yang dibutuhkan ASN.
- 8. Klik "Buat Kode Baru".
- 9. Ketik / input Skema Pertanggungjawaban, yaitu kesepakatan pegawai dengan pejabat penilai terkait waktu pelaporan perkembangan hasil kerja untuk pemantauan kinerja Pegawai.
- 10.Klik "Simpan".
- 11.Pastikan inputan Skema Pertanggungjawaban tampil / muncul pada tabel "Daftar Skema Pertanggungjawaban".
- 12. Ulangi langkah no.8 s.d no.11 untuk menambahkan Sumber Daya yang dibutuhkan ASN.
- 13.Klik "Buat Kode Baru".
- 14.Ketik / input Konsekuensi, dimana Pejabat Penilai dan pegawai dapat menyepakati 2 bentuk konsekuensi, yaitu:
	- a) Konsekuensi positif dalam hal capaian kinerja memenuhi Ekspektasi Pimpinan
	- b) Konsekuensi negatif dalam hal capaian kinerja tidak memenuhi Ekspektasi Pimpinan
- 15.Klik "Simpan".
- 16.Pastikan inputan Konsekuensi tampil / muncul pada tabel "Daftar Konsekuensi".
- 17.Ulangi langkah no.13 s.d no.16 untuk menambahkan Sumber Daya yang dibutuhkan ASN. 18.Selesai.
- 19.Untuk Mengubah / edit Inputan, klik 2x "Pilih" pada tabel. Selanjutnya bisa mengubah / edit isian dalam form yang ingin diubah. Terakhir klik "Simpan".

# <span id="page-22-0"></span>**4.6 Membuat Rencana Aksi Triwulan JA/JF**

Sama halnya dengan JPT dan Pimpinan Unit Kerja Mandiri, setiap Uraian Rencana Hasil Kerja beserta Indikator Kinerja Individu yang telah dibuat pada tahapan sebelumnya, dibuat rencana aksi tiap triwulan. Rencana Aksi akan muncul pada kegiatan harian dan dijadikan dasar dalam membuat laporan aktivitas kinerja harian. Berikut langkah – langkah dalam menginput Rencana Aksi Triwulan :

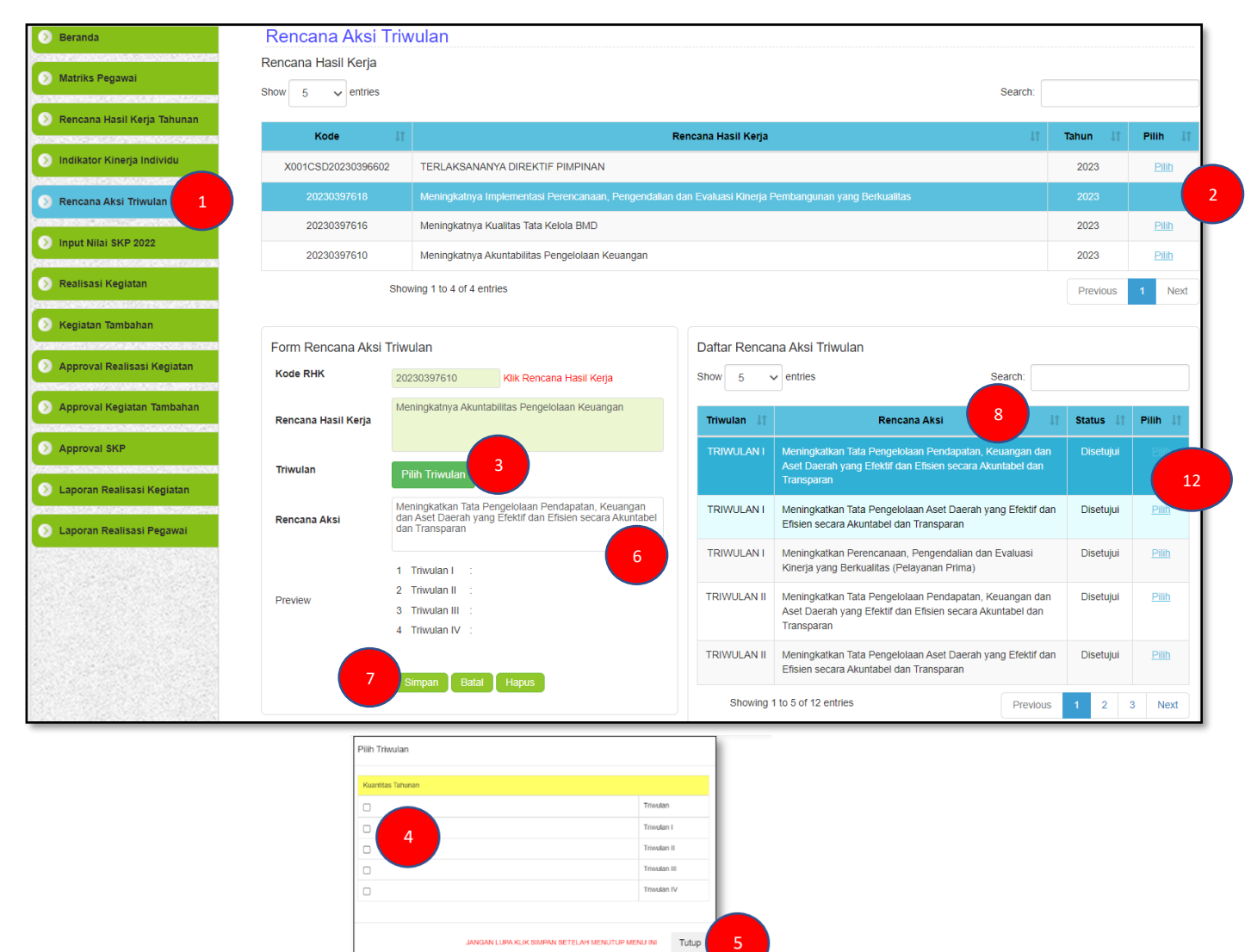

- 1. Klik Menu "Rencana Aksi Triwulan".
- 2. Klik 2X "Pilih" Rencana Hasil Kerja yang akan di *breakdown* dibuat Rencana Aksi Triwulan.
- 3. Klik "Pilih Triwulan".
- 4. Pilih/Centang Triwulan yang menjadi pelaksanaan Rencana Aksi tersebut.
- 5. Klik "Tutup".
- 6. Isikan / Ketik Rencana Aksi dalam rangka pencapaian Rencana Hasil Kerja (turunan / **breakdown** dari Rencana Hasil Kerja) yang tadi dipilih pada langkah no.2.
- 7. Klik "Simpan".
- 8. Pastikan Inputan Rencana Aksi tampil / muncul pada tabel Daftar Rencana Aksi Triwulan
- 9. Jika dalam **satu Rencana Hasil Kerja** mempunyai **Rencana Aksi lebih dari satu**, maka ulangi langkah no.2 s/d no.7, pada langkah no.2 memilih Rencana Hasil Kerja yang sama dengan sebelumnya.
- 10.Selesai.
- 11. Ulangi langkah no.2 s.d no.10 untuk menambahkan Rencana Aksi Triwulan.
- 12.Untuk Mengubah / edit, klik 2x "Pilih" pada tabel. Selanjutnya bisa mengubah / edit isian dalam form yang ingin diubah. Terakhir klik "Simpan".

# <span id="page-23-0"></span>**4.7 Melaporkan Aktivitas Kinerja Harian JA/JF**

Sama halnya dengan JPT dan Pimpinan Unit Kerja Mandiri, setelah membuat Rencana Aksi Triwulan tahap selanjutnya melaporkan aktivitas kinerja harian berdasar Rencana Aksi Triwulan. Berikut langkah – langkah dalam menginput laporan aktivitas kinerja harian :

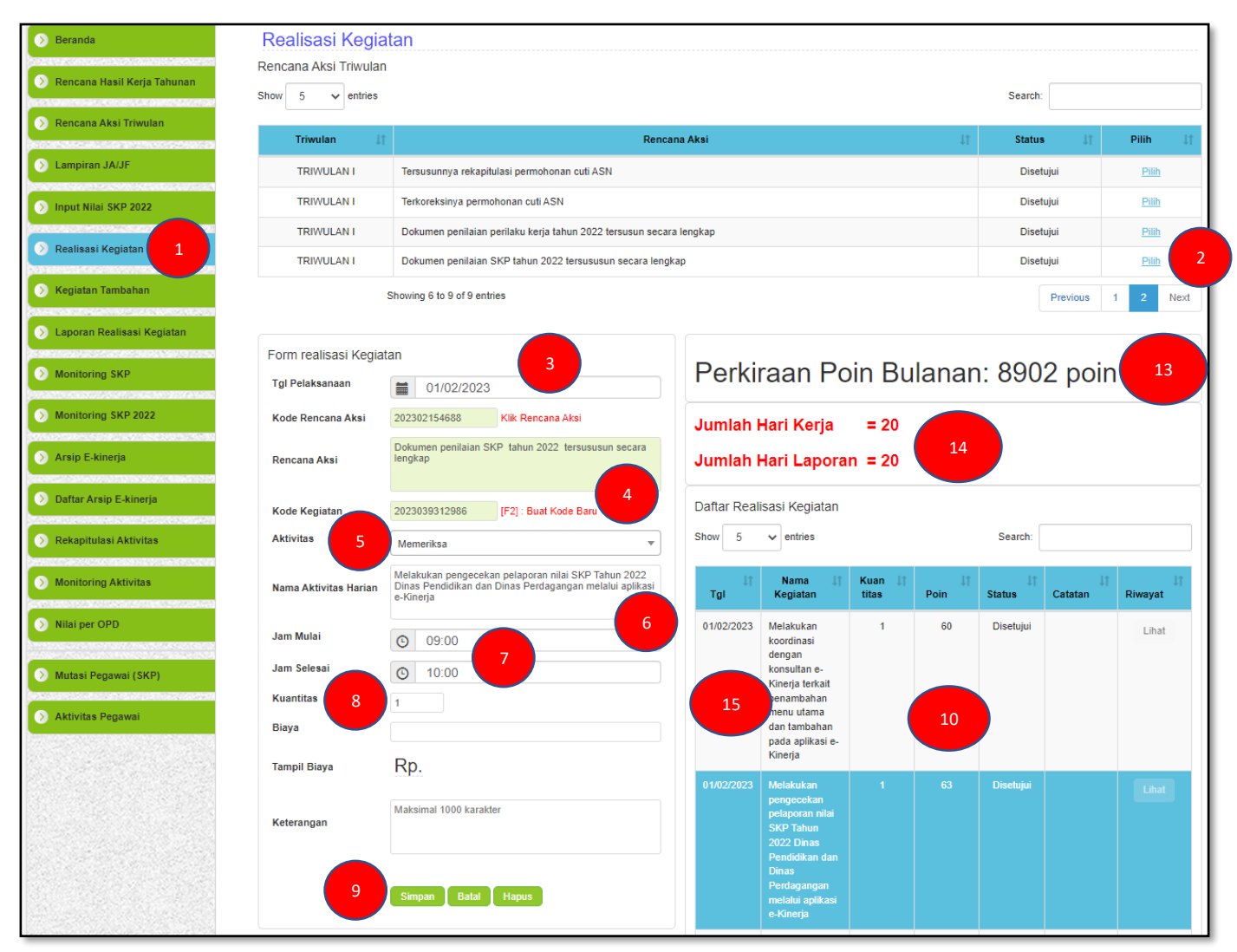

- 1. Klik Menu "Realisasi Kegiatan".
- 2. Klik 2X "Pilih" Rencana Aksi yang akan di *Breakdown* / diuraiakan / dirinci menjadi aktivitas Kinerja Harian.
- 3. Pilih tanggal pelaksanaan kinerja harian.
- 4. Klik "Buat Kode Baru".
- 5. Pilih Jenis Aktivitas Kinerja Harian.
- 6. Isikan / Ketik Laporan Uraian Aktivitas Kinerja Harian .
- 7. Pilih Jam Mulai dan Selesai pelaksanaan Aktivitas Kinerja Harian.
- 8. Isikan / Ketik Kuantitas pelaksanaan Aktivitas Kinerja Harian.
- 9. Klik "Simpan".
- 10.Pastikan Inputan Laporan Aktivitas Kinerja Harian tampil / muncul pada tabel "Daftar Realisasi Kegiatan".
- 11.Selesai.
- 12.Ulangi langkah no.2 s.d no.11 untuk menambahkan Laporan Aktivitas Kinerja Harian
- 13.Perkiraan jumlah capaian poin dari pelaporan aktivitas kinerja harian.
- 14.Menampilkan informasi jumlah hari kerja dalam bulan berjalan dan jumlah hari berdasarkan pelaporan aktivitas kinerja harian.
- 15.Sepanjang Belum di *Approve* oleh atasan langsung, untuk Mengubah / edit, klik 2x "Nama Kegiatan" yang akan di edit pada tabel. Selanjutnya bisa mengubah / edit isian dalam form yang ingin diubah. Terakhir klik "Simpan".

# <span id="page-24-0"></span>**4.8 Mereviu Laporan Aktivitas Harian Kinerja dan Besaran Penerimaan Tunjangan Tambahan Penghasilan JA/JF**

Sama halnya dengan JPT dan Pimpinan Unit Kerja Mandiri, Pelaporan aktivitas kinerja harian, capaian presensi kehadiran dan unsur lainnya yang dijadikan komponen dalam penghitungan besaran tunjangan tambahan penghasilan dapat direviu berdasarkan bulan pelaporan. Berikut langkah – langkah untuk mereviu laporan capaian aktivitas kinerja harian beserta unsur lainnya :

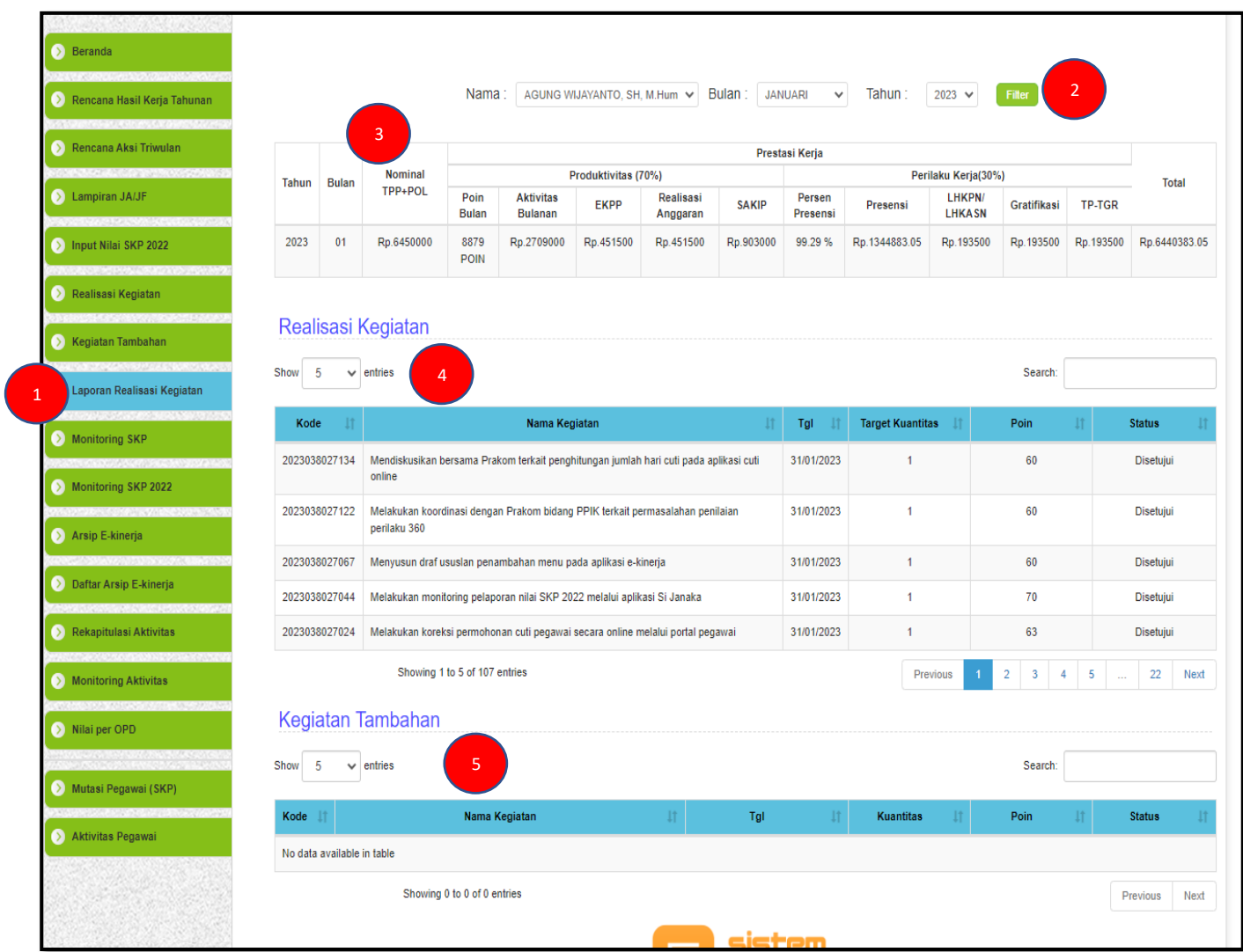

- 1. Klik Menu "Laporan Realisasi Kegiatan".
- 2. Pilih Bulan selanjutnya klik "Filter".
- 3. Tabel pencapaian poin kinerja harian, presensi dan komponen lainnya yang diperhitungkan dalam pemberian Tunjangan Tambahan Penghasilan sesuai dengan aturan / regulasi.
- 4. Tabel realisasi pelaporan aktivitas kinerja harian.
- 5. Tabel realisasi pelaporan aktivitas kinerja harian tambahan.
- 6. Selesai.

# <span id="page-25-1"></span><span id="page-25-0"></span>**BAB V EKSPEKTASI KHUSUS PIMPINAN TERHADAP PERILAKU KERJA BAWAHAN**

# <span id="page-25-2"></span>**5.1 Pemberian Ekspektasi Khusus Pimpinan pada Perilaku Kerja Bawahan**

Pimpinan dalam hal ini atasan langsung dapat memberikan ekspektasi khusus perilaku kerja terhadap bawahannya yang nantinya pencapaian dari ekspektasi tersebut dipergunakan dalam pertimbangan pemberian umpan balik. Berikut langkah – langkah dalam pemberian ekspektasi khusus pimpinan :

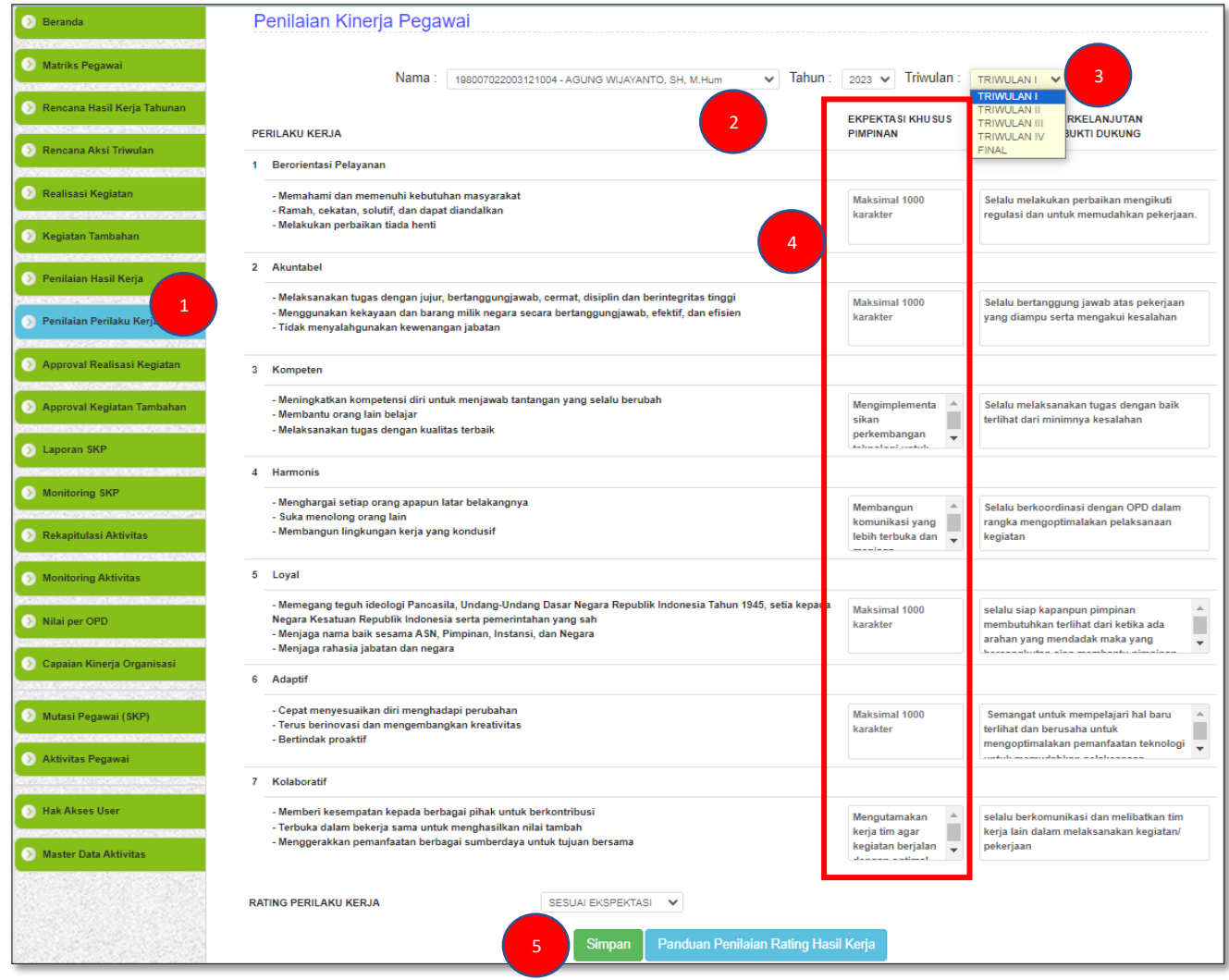

- 1. Klik Menu "Perilaku Kerja Bawahan".
- 2. Pilih Nama Bawahan yang akan diberikan ekspektasi khusus perilaku kerja.
- 3. Pilih Triwulan I, jika ekspektasi khusus perilaku kerja tersebut untuk Triwulan I Pilih Triwulan II, jika ekspektasi khusus perilaku kerja tersebut untuk Triwulan II Pilih Triwulan III, jika ekspektasi khusus perilaku kerja tersebut untuk Triwulan III Pilih Triwulan IV, jika ekspektasi khusus perilaku kerja tersebut untuk Triwulan IV Pilih Triwulan Final, jika ekspektasi khusus perilaku kerja tersebut untuk Final (tahunan)
- 4. Ketik / Isikan ekspektasi khusus yang akan diberikan pada bawahan menurut aspek perilaku yang terdiri dari 7 aspek.
- 5. Klik "Simpan"
- 6. Selesai.

# <span id="page-26-1"></span><span id="page-26-0"></span>**BAB VI APPROVAL LAPORAN KINERJA HARIAN OLEH PEJABAT PENILAI / ATASAN LANGSUNG**

# <span id="page-26-2"></span>**6.1 Approval Laporan Capaian Kinerja**

Setiap laporan capaian akivitas kinerja harian harus mendapat approval dari atasan langsungnya. Approval berupa tiga kategori (setuju, tolak dan revisi). Setuju apabila kinerja harian yang dilaporkan berikut dengan bukti hasil capaian telah sesuai dan tercapai dengan ketentuan atau yang ditargetkan atasan. Tolak apabila kinerja harian yang dilaporkan berikut dengan bukti hasil capaian tidak sesuai dan tidak tercapai dengan ketentuan atau yang ditargetkan atasan. Revisi apabila kinerja harian yang dilaporkan berikut dengan bukti hasil capaian belum sesuai dan belum tercapai sepenuhnya atau belum memenuhi target atasan dan masih memungkinkan untuk diperbaiki. Dalam proses approval ini terdapat dialog kinerja antara atasan dan bawahannya terkait hasil capian kinerja harian yang dilporkan apabila atasan memiliki ekspektasi lain terhadap laporan kinerja harian bawahannya tersebut. Apabila laporan capaian kinerja harian mendapat persetujuan oleh atasan, maka akan mendapat poin kinerja sesuai dengan aktivitas kinerja harian yang dikerjakan. Berikut langkah – langkah dalam proses approval laporan kinerja harian :

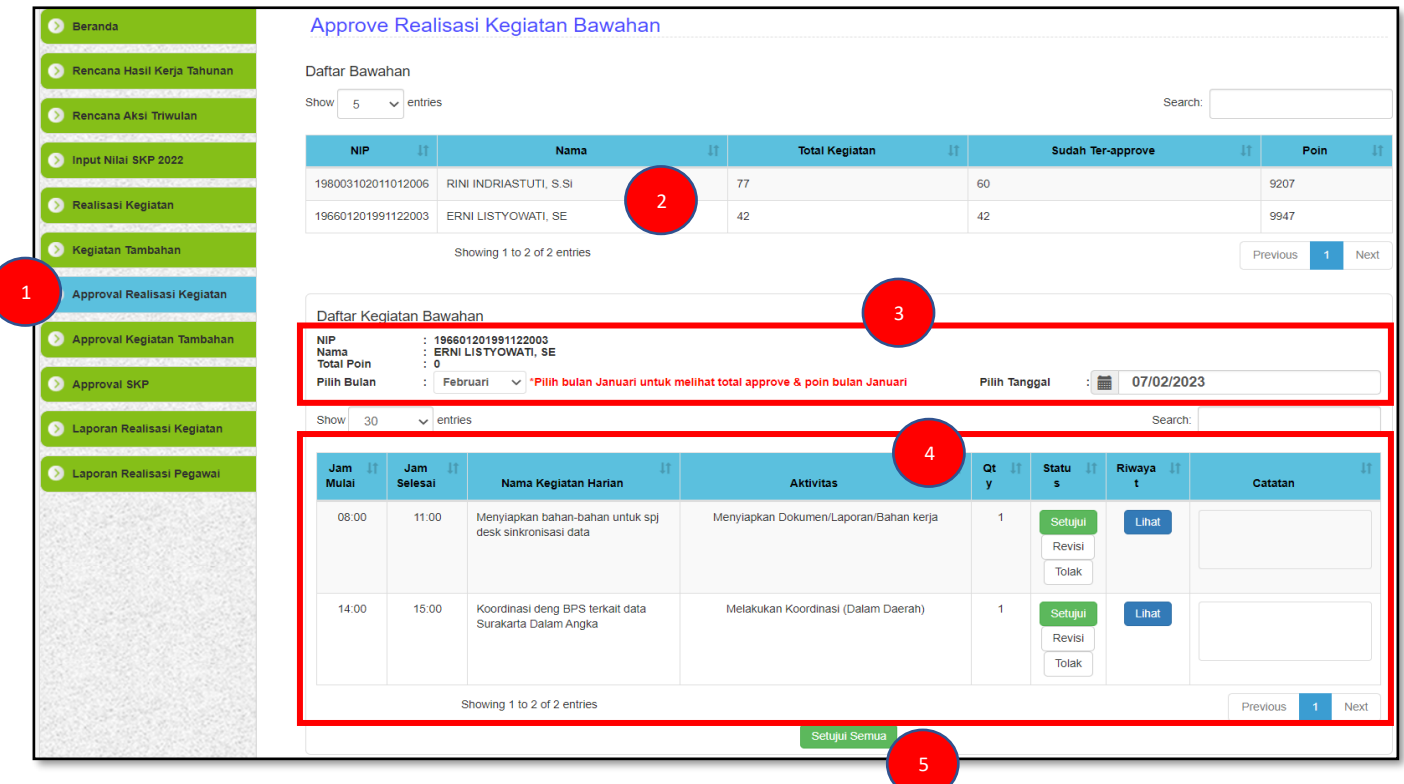

- 1. Klik Menu "Approval Realisasi Kegiatan".
- 2. Klik 2X nama bawahan pada tabel "Daftar Bawahan" yang akan diproses approval. Tabel "Daftar Bawahan" menampilkan total laporan kinerja harian dan total yang sudah ter-approve (disetujui) beserta jumlah poin kinerja yang diperoleh dalam satu bulan periode penilaian kinerja harian.
- 3. Pilih bulan dan tanggal laporan kinerja harian bawahan pada Daftar Kegiatan Bawahan. Daftar Kegiatan Bawahan menampilkan Nama dan Nip Bawahan yang dipilih pada langkah no.2 beserta bulan dan tanggal pelaporan kinerja harian bawahan.
- 4. Proses Approval klik / pilih diantara tiga kategori ("Setuju", "Revisi" atau "Tolak"). Tabel "Daftar Kegiatan Bawahan" menampilkan laporan kinerja harian beserta aktivitas dan waktu pelaksanaannya. Terdapat juga pilihan approval, atasan bisa memberikan catatan/umpan balik dan akan direspon balik oleh bawahan (proses ini bisa diartikan dialog kinerja). Proses diaolog kinerja dapat dilihat dalam riwayat (klik "Lihat")
- 5. Proses approval (khusus Setuju) juga bisa dilakukan dalam sekali proses/klik, pilih/klik "Setuju Semua".
- 6. Ulangi langkah no.3 s.d no.5 untuk approval kinerja harian di tanggal yang lain.
- 7. Selesai.

# **BAB VII**

# <span id="page-27-2"></span><span id="page-27-1"></span><span id="page-27-0"></span>**PELAPORAN KINERJA JPT, PUKM, JA dan JF PERIODIK (PERIODE TRIWULANAN)**

# <span id="page-27-3"></span>**7.1 Pelaporan Bukti Dukung Rencana Aksi Triwulan**

Setiap Rencana aksi pada Rencana Hasil Kerja Tahunan harus dilaporkan bukti dukungannya tiap masing-masing aspek indikator. Wujud pelaporan bukti dukung yang dimaksud berupa link cloud penyimpanan (google drive, onedrive, dropbox, dll). Tahapan – tahapan dalam pelaporan bukti dukung sebagai berikut :

# <span id="page-27-4"></span>**1. Bukti Dukung dengan Menggunakan Cloud (contoh Google Drive)**

Pelaporan Bukti Dukung berupa file dokumen, scan, foto, dan lain-lain, dapat dilaporkan melalui penyimpanan virtual (cloud) dengan mengupload file bukti dukung ke cloud selanjutnya melampirkan (meng-copy paste-kan) link tempat penyimpanan virtual (cloud) ke dalam form pelaporan bukti dukung yang ada pada menu rencana aksi triwulan aplikasi e-kinerja. Langkah – langkah pelaporan bukti dukung dengan menggunakan cloud sebagai berikut :

**a. Membuat google drive (bagi yang belum memiliki google drive)**

# **b. Mengupload bukti dukung ke google drive**

Langkah – langkah :

telah Nama<br>Danan ekstra) **Danan ekstra (Bandar Ban**an ekstra)

- 1) Buka google drive dengan alamat *<https://drive.google.com/>* kemudian masukan **username** dan **pasword** akun google masing-masing
- 2) Buat folder baru pada google drive dengan nama BUKTI DUKUNG KINERJA TRIWULAN 1 (untuk triwulan 1). Langkah-langkah:

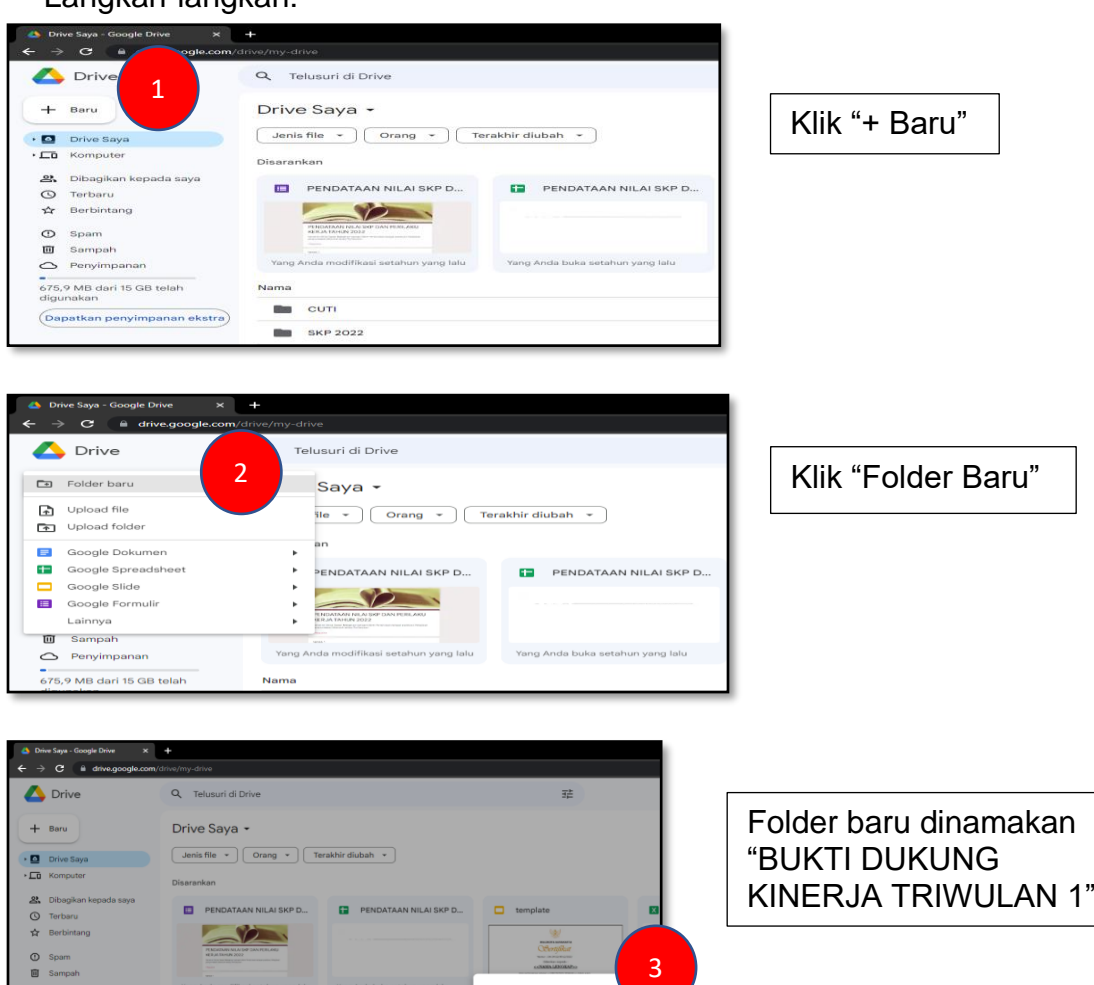

Folder baru

BUKTI DI

3) Upload dokumen bukti dukung pada folder yang telah dibuat Langkah-langkah :

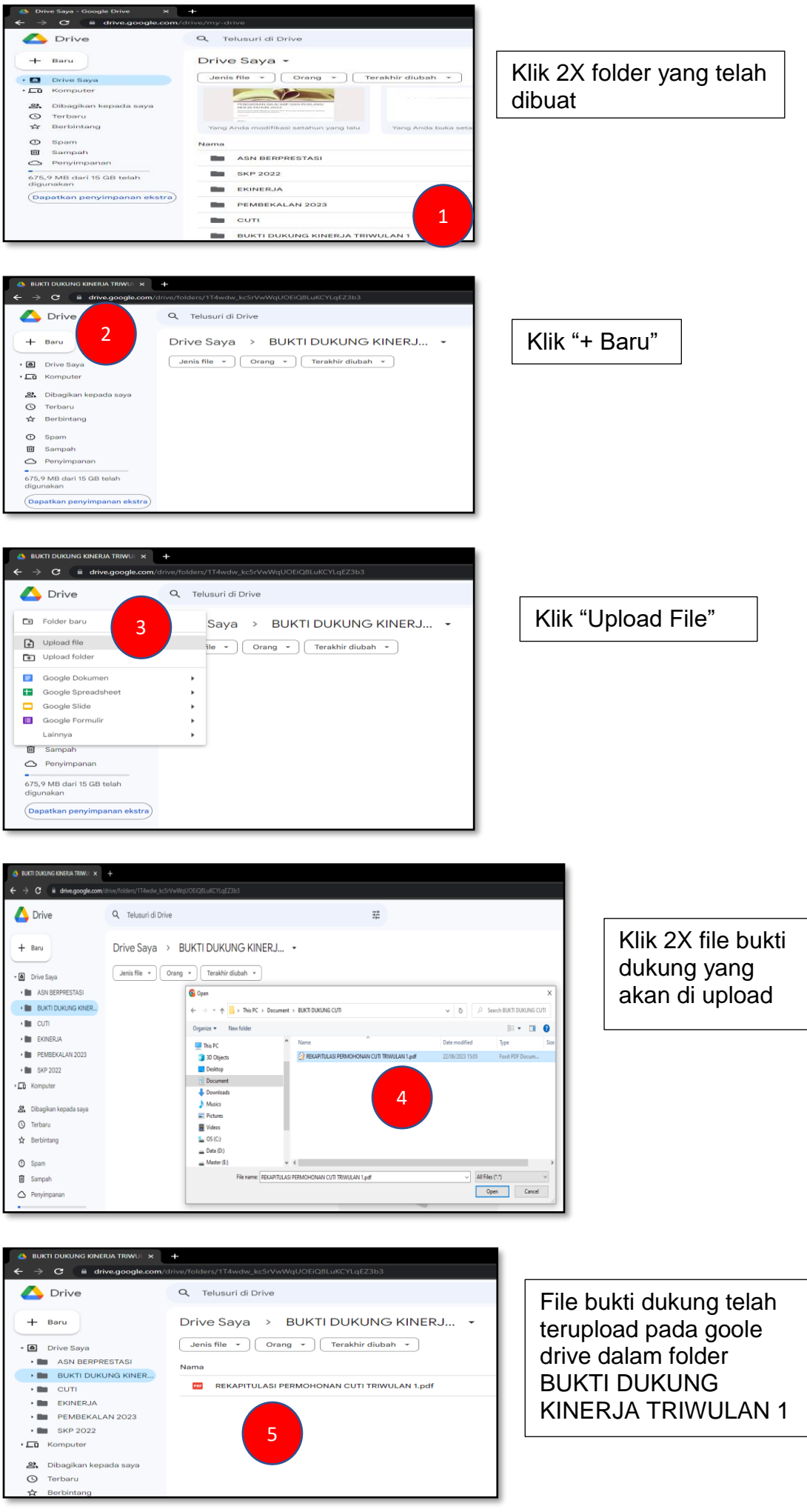

### **c. Membuat link google drive** Langkah-langkah :

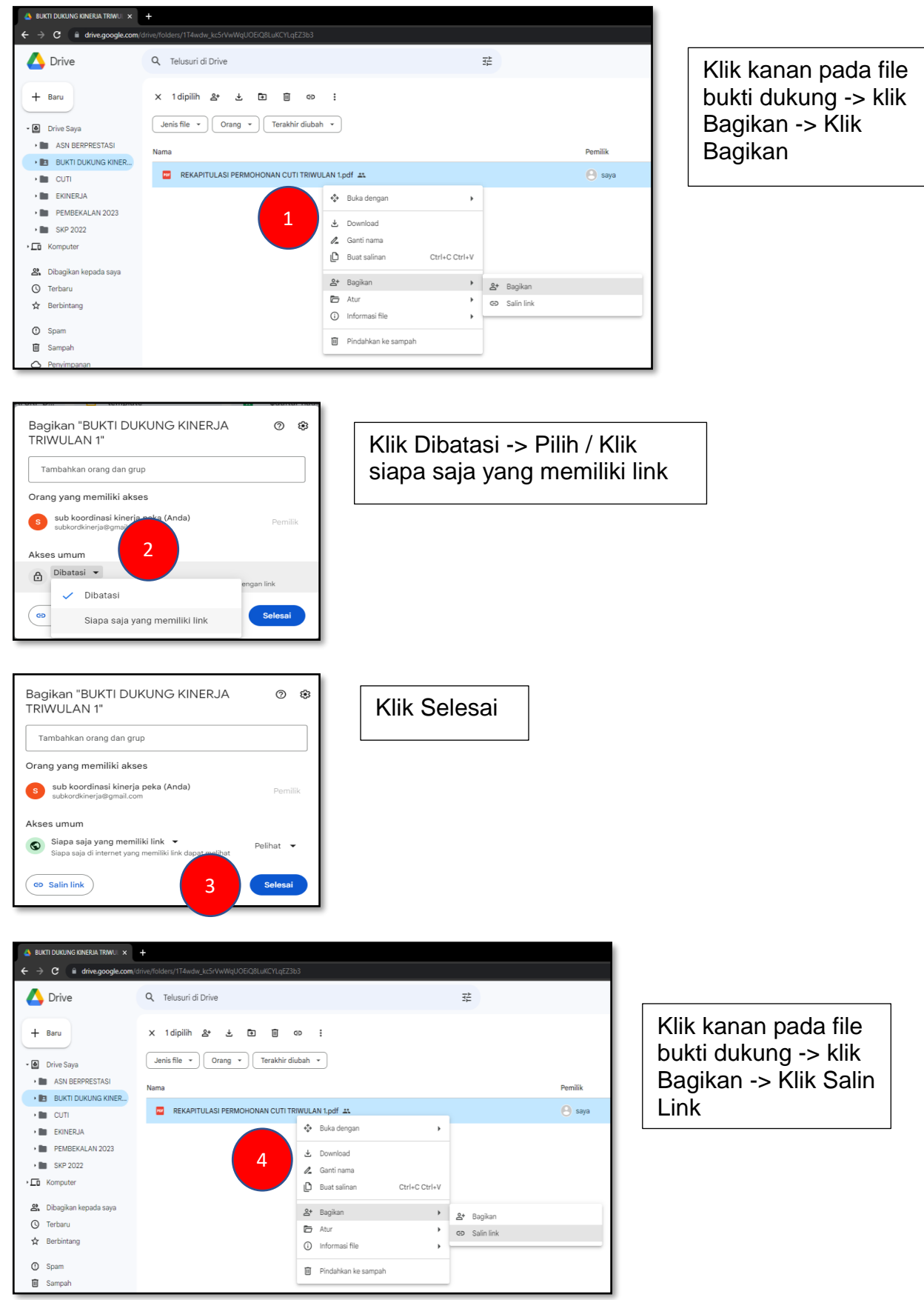

Link Sudah ter-Copy. Hasil copy link selanjutnya di paste-kan ke inputan bukti dukung rencana aksi triwulan pada menu Rencana Aksi Triwulan aplikasi e-kinerja

# <span id="page-30-0"></span>**2. Melaporkan link bukti dukung**

Setelah mendapatkan link bukti dukung, selanjutnya link tersebut di-copy paste-kan pada form laporan bukti dukung menu rencana aksi triwulan aplikasi e-kinerja. Langkah – langkah sebagai berikut :

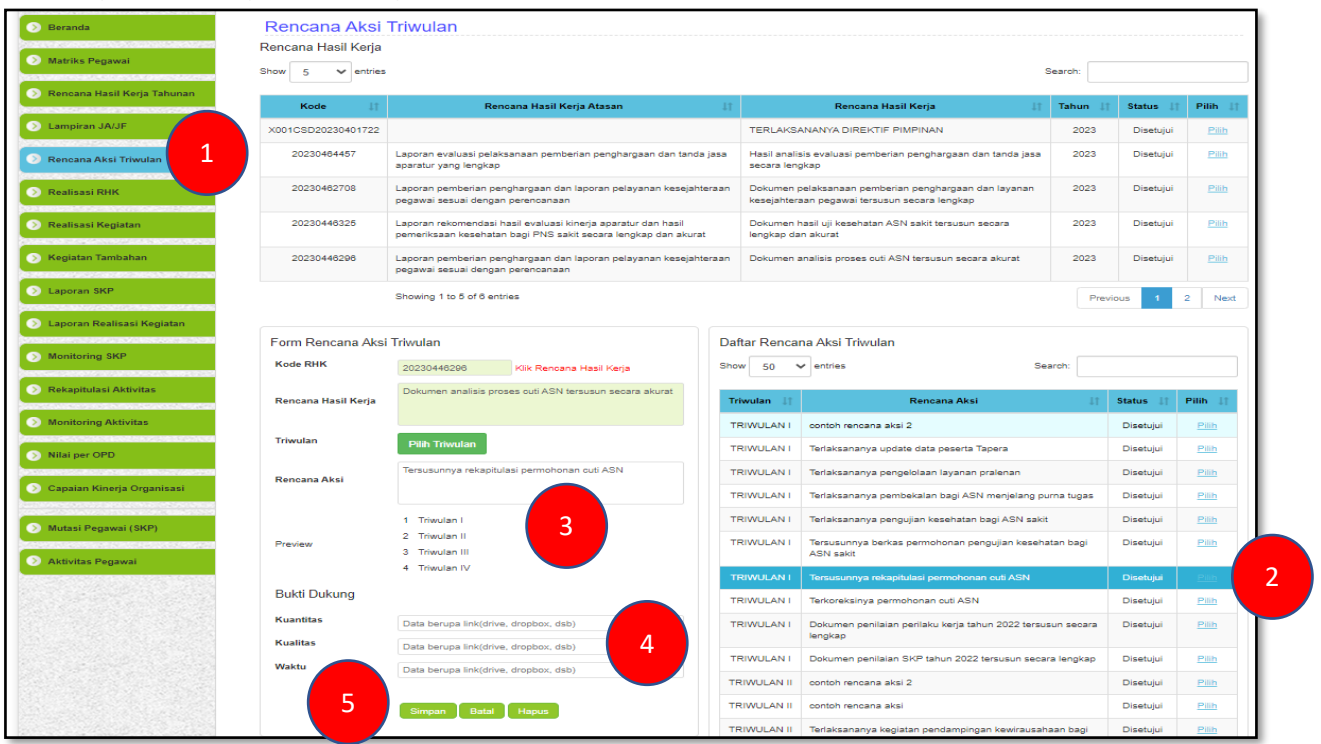

- 1. Klik Menu "Rencana Aksi Triwulan".
- 2. Klik 2X "Pilih" Rencana Aksi Yang akan dilaporkan bukti dukungnya.
- 3. Pastikan Rencana Aksi yang sudah di pilih/diklik muncul pada kolom Rencana Aksi.
- 4. Pastekan Link bukti dukung pada kolom bukti dukung pada ke tiga aspek indikator (Kuantitas, kualitas, waktu).
- 5. Klik "Simpan".
- 6. Ulangi langkah no.3 s.d no.5 untuk menambahkan link bukti dukung rencana aksi yang lain.
- 7. Selesai.

# **7.2 Melaporkan Capaian Realiasi**

<span id="page-31-0"></span>Setelah melaporkan link bukti dukung selesai, selanjutnya melaporkan/mengisi capaian realisasi RHK triwulan berdasarkan bukti dukung. Pelaporan capaian realisasi triwulan dilaporkan setiap indikator kinerja individu (IKI). Langkah-langkah sebagai berikut :

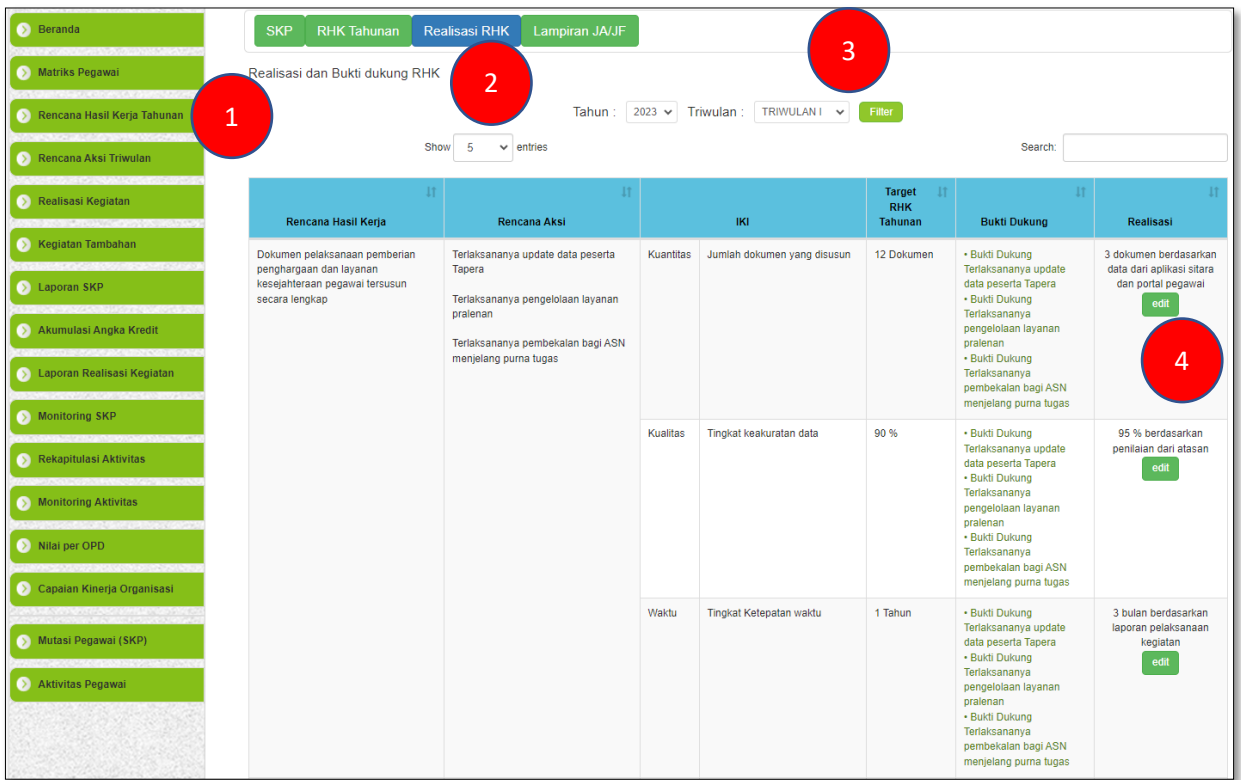

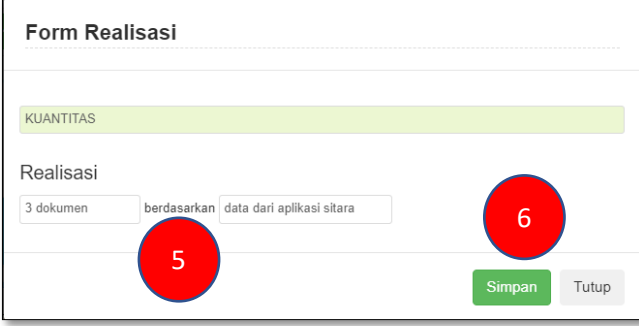

- 1. Klik Menu "Rencana Hasil Kerja Tahunan".
- 2. Klik "Realisasi RHK".
- 3. Pilih Triwulan I jika melaporkan capaian realisasi Rencana Aksi Triwulan I Pilih Triwulan II jika melaporkan capaian realisasi Rencana Aksi Triwulan II Pilih Triwulan III jika melaporkan capaian realisasi Rencana Aksi Triwulan III Pilih Triwulan IV jika melaporkan capaian realisasi Rencana Aksi Triwulan IV selanjutnya klik "Filter".
- 4. Klik "Edit" untuk mengisikan realisasi Rencana Aksi Triwulan.
- 5. Ketik / Isikan realisasi capaian Rencana Aksi Triwulan berupa **angka** beserta **satuan** dan **data dukungnya** berdasarkan apa.
- 6. Klik "Simpan".
- 7. Ulangi langkah no.4 s.d no.6 untuk mengisikan Rencana Aksi Triwulan lainnya dan aspek indikator yang lain.
- 8. Selesai.

# <span id="page-32-1"></span><span id="page-32-0"></span>**BAB VIII PELAPORAN KINERJA JPT, PUKM, JA dan JF TAHUNAN (PERIODE FINAL)**

# <span id="page-32-3"></span><span id="page-32-2"></span>**8.1 Pelaporan Bukti Dukung dan Capaian Realisasi Rencana Hasil Kerja Tahunan**

Setiap Capaian Realiasasi Rencana Hasil Kerja Tahunan harus dilaporkan bukti dukungannya tiap masing-masing aspek indikator. Wujud pelaporan bukti dukung yang dimaksud berupa link cloud penyimpanan (google drive, onedrive, dropbox, dll). Setelah mendapatkan link bukti dukung, selanjutnya link tersebut di-copy paste-kan pada form Realisasi dan Bukti dukung RHK menu Rencana Hasil Kerja Tahunan aplikasi e-kinerja setelah itu melaporkan/mengisi capaian realisasi RHK Tahunan berdasarkan bukti dukung. Pelaporan capaian realisasi RHK Tahunan dilaporkan setiap indikator kinerja individu (IKI) Langkah – langkah adalah sebagai berikut :

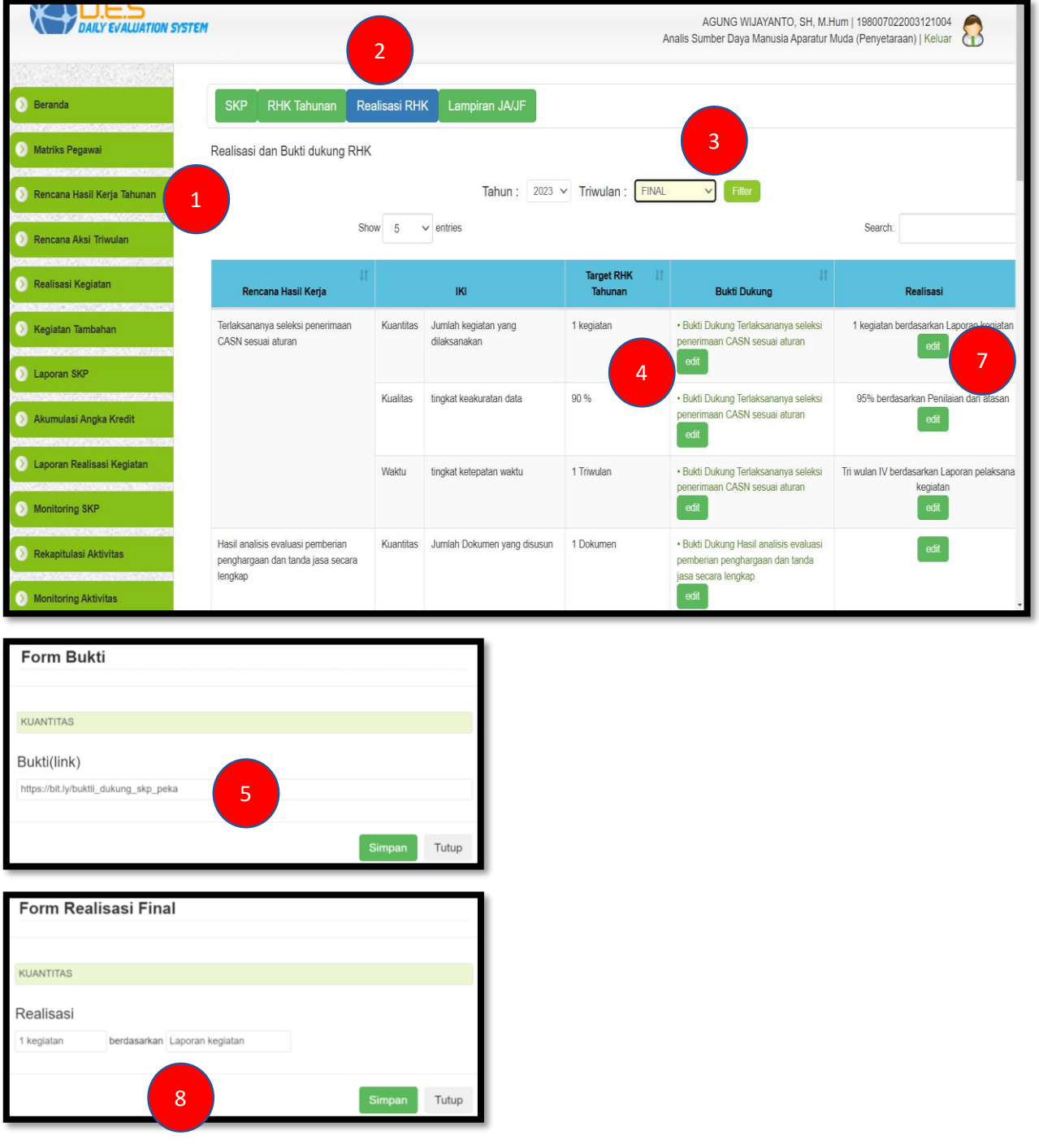

- 1. Klik Menu "Rencana Hasil Kerja Tahunan".
- 2. Klik "Realisasi RHK".
- 3. Pilih "FINAL" selanjutnya klik "Filter".
- 4. Klik "Edit" Untuk Mengisi link bukti dukung.
- 5. Ketik / Isikan / Paste Link Bukti Dukung Selanjutnya Klik "Simpan".
- 6. Ulangi langkah no.4 s.d no.5 untuk mengisikan link bukti dukung RHK yang lain dan aspek indikator yang lain.
- 7. Klik "Edit" untuk mengisikan realisasi RHK Tahunan.
- 8. Ketik / Isikan realisasi capaian RHK Tahunan berupa angka beserta satuan dan data dukungnya berdasarkan apa, Selanjutnya Klik "Simpan".
- 9. Ulangi langkah no.7 s.d no.8 untuk mengisikan realisasi capaian RHK Tahunan pada RHK yang lain dan aspek indikator yang lain.
- 10.Selesai.

# **BAB IX**

# <span id="page-34-2"></span><span id="page-34-1"></span><span id="page-34-0"></span>**PENILAIAN HASIL KERJA DAN PERILAKU KERJA BAWAHAN OLEH PEJABAT PENILAI KINERJA**

# <span id="page-34-3"></span>**9.1 Penilaian Rencana Hasil Kerja Bawahan**

Setiap Rencana Hasil Kerja dari Triwulan I, Triwulan II, Triwulan III, Triwulan IV dan Final yang sudah dilaporkan capaiannya secara periodik dengan bukti dukung yang dilampirkan, maka akan mendapat **penilaian** dari **pejabat penilai kinerja (atasan langsung).** Wujud penilaian berupa umpan balik yang berkelanjutan pada setiap aspek indikator kinerja pada rencana hasil kerja melihat dari hasil capaian yang disertai bukti dukung. Selanjutnya Pejabat Penilai Kinerja mempertimbangkan seluruh umpan balik yang diterima pegawai beserta data dukungnya yang relevan atas hasiil kerja pegawai.

Pejabat Penilai kinerja menetapkan rating hasil kerja pegawai dalam kategori **diatas ekspektasi, sesuai ekspektasi, atau dibawah ekspektasi**. Pejabat penilai kinerja bisa memberikan penilaian capaian hasil kerja bawahannya dengan langkah-langkah sebagai berikut :

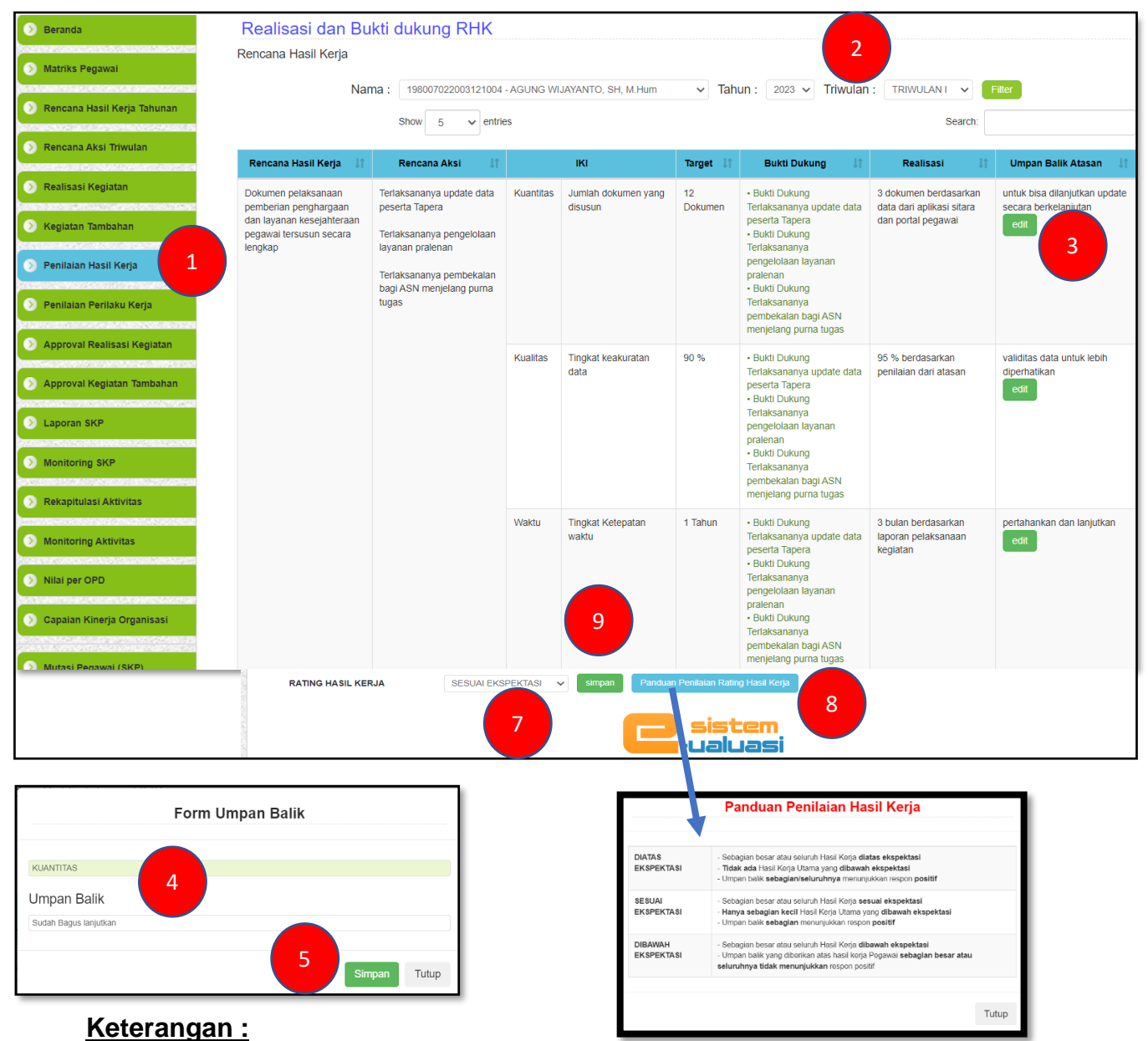

# 1. Klik Menu "Penilaian Hasil Keria".

- 2. Pilih Nama Bawahan, Pilih Periode Penilaian (Triwulan I, Triwulan II, Triwulan III, Triwulan IV dan Final) kemudian kilk "Filter".
- 3. Klik edit untuk memberikan umpan balik pada masing-masing aspek indikator secara bertahap satu – satu.
- 4. Ketik/isikan umpan balik.
- 5. Klik "Simpan".
- 6. Ulangi langkah no.3 s.d no.5 untuk memberikan umpan balik pada aspek indikator yang lain.
- 7. Pilih salah satu dari 3 rating hasil kerja
- 8. Untuk melihat panduan penilaian Rating Hasil Kerja klik "Panduan Penilaian Rating Hasil Kerja"
- 9. Klik "Simpan".
- 10.Selesai.

# <span id="page-35-0"></span>**9.2 Penilaian Perilaku Kerja Bawahan**

Disamping memberikan penilaian hasil kerja, pejabat penilai juga wajib memberikan penilaian perilaku kerja bawahan. Sama halnya dengan penilaian hasil kerja, pada penilaian perilaku kerja, pejabat penilai kinerja memberikan penilaian berupa umpan balik dari 7 aspek perilaku kerja. Selanjutnya Pejabat Penilai Kinerja mempertimbangkan seluruh umpan balik yang diterima pegawai atas perilaku kerja pegawai. Pejabat Penilai kinerja menetapkan rating perilaku kerja pegawai dalam kategori **diatas ekspektasi, sesuai ekspektasi, atau dibawah ekspektasi**. Pejabat penilai kinerja bisa memberikan penilaian perilaku kerja bawahannya dengan langkah-langkah sebagai berikut :

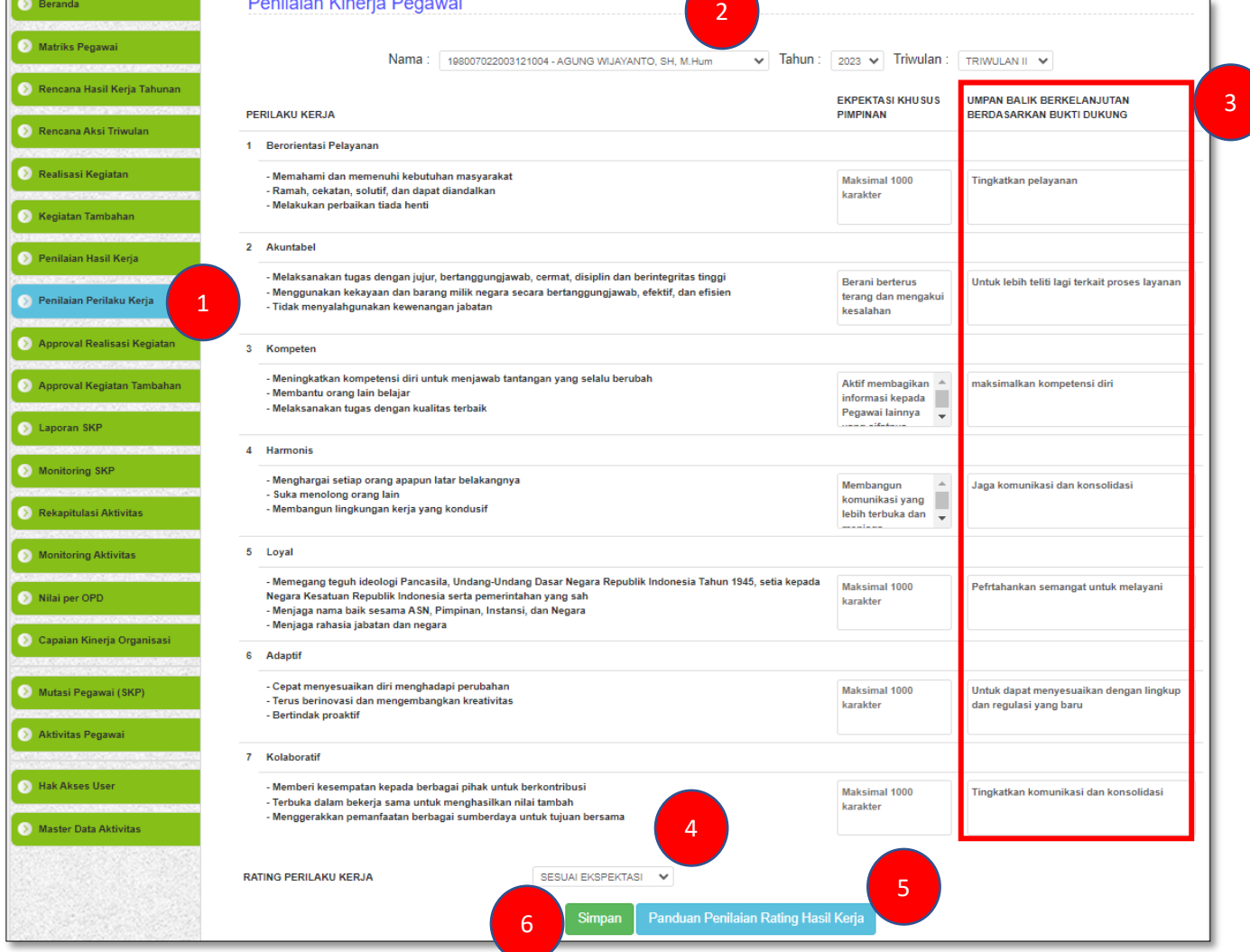

- 1. Klik Menu "Penilaian Perilaku Kerja".
- 2. Pilih Nama Bawahan yang akan di nilai perilaku kerja nya, Pilih periode penilaian (Triwulan I, Triwulan II, Triwulan III, Triwulan IV dan Final).
- 3. Ketik/isikan umpan balik pada masing-masing aspek perilaku kerja.
- 4. Pilih salah satu dari 3 rating perilaku kerja.
- 5. Untuk melihat panduan penilaian Rating Hasil Kerja klik "Panduan Penilaian Rating Hasil Kerja"
- 6. Klik "Simpan".
- 7. Selesai.

# <span id="page-36-1"></span><span id="page-36-0"></span>**BAB X PENCETAKAN PRINT OUT SKP DALAM FORMAT EXCEL**

# <span id="page-36-2"></span>**10.1 Cetak Print Out SKP**

Mencetak SKP dalam bentuk file excel sesuai format yang tertuang dalam Permen Pan RB Nomor 6 Tahun 2022 untuk selanjutnya dimintakan pengesahan Atasan Langsung / Pejabat Penilai. Langkah – langkah adalah sebagai berikut :

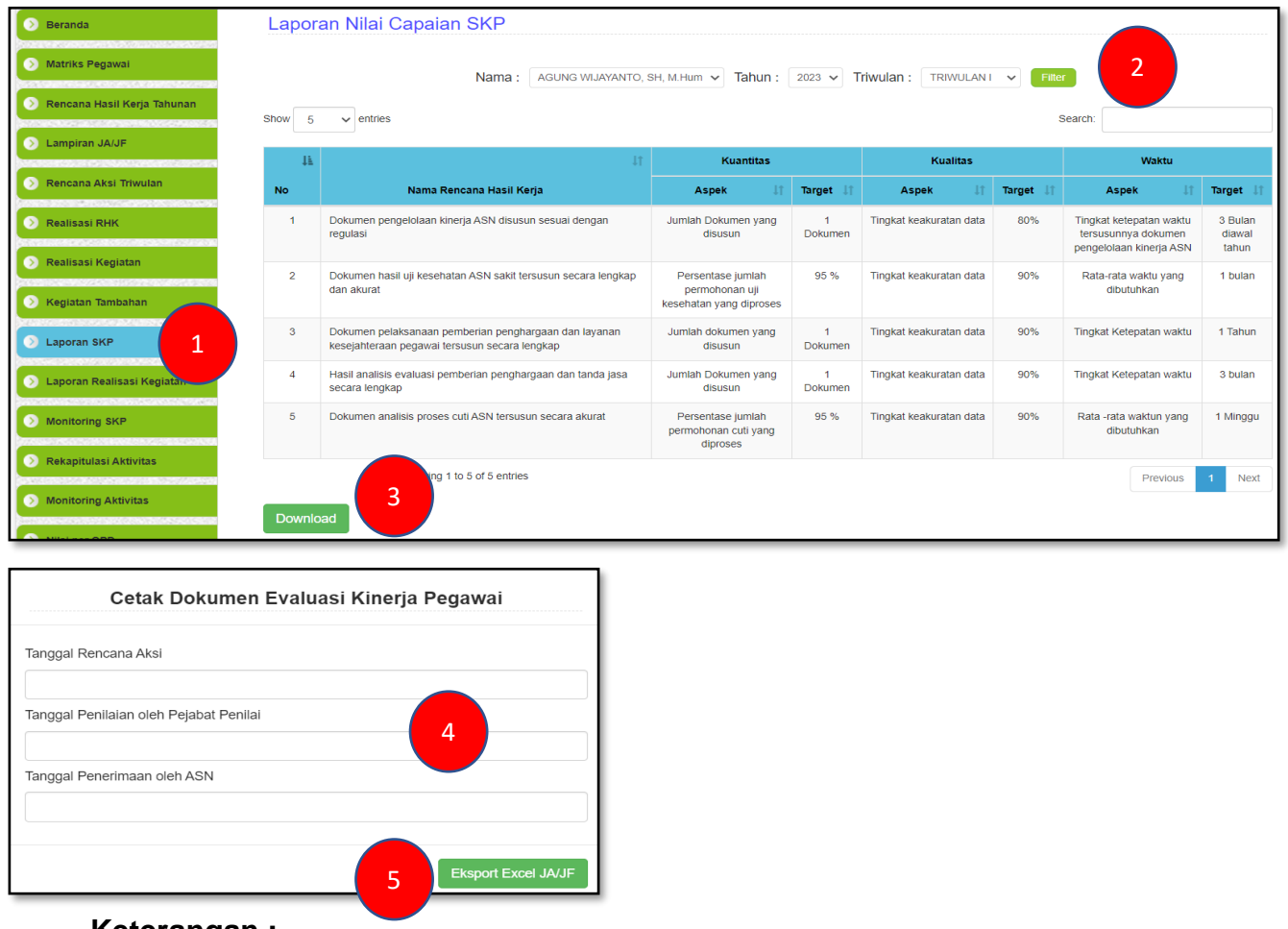

- 1. Klik Menu "Laporan SKP".
- 2. Pilih Periode Penilaian (Triwulan I, Triwulan II, Triwulan III, Triwulan IV, dan Final) yang akan dicetak kemudian kilk "Filter".
- 3. Klik "Download".
- 4. Input/Isikan penanggalan.
- 5. Klik "Eksport Excel".
- 6. Selesai

# **BAB XI MENU UNTUK ADMIN UNIT KERJA**

# <span id="page-37-2"></span><span id="page-37-1"></span><span id="page-37-0"></span>**11.1 Mereviu dan Memonitor Pelaporan Nilai SKP ASN dalam Satu Unit Kerja**

Admin Unit Kerja diberikan akses untuk memonitor SKP ASN pada Unit Kerja tersebut apakah sudah membuat SKP apa belum. Sehingga apabila belum melaporkan bisa disampaiakan kepada yang bersangkutan atau melalui atasannya. Langkah-langkah yang dilakukan sebagai berikut :

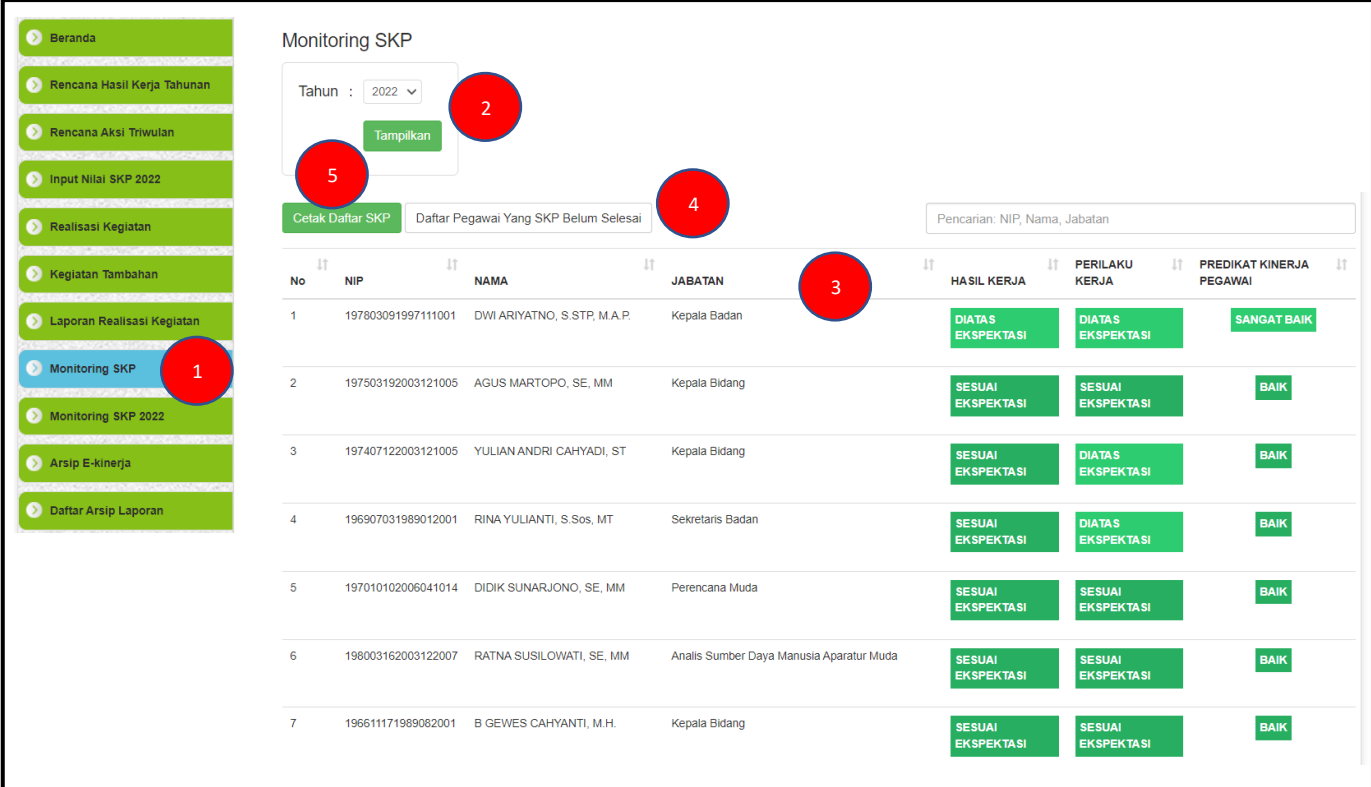

- 1. Klik Menu "Monitoring SKP".
- 2. Pilih Tahun kemudian klik "Tampilkan".
- 3. Daftar Pegawai yang sudah membuat SKP akan tampil.
- 4. Klik "Daftar Pegawai Yang SKP Belum Selesai" untuk melihat ASN yang belum menyelesaikan SKP.
- 5. Klik "Cetak Daftar SKP" untuk menampilkan dalam format excel daftar pegawai yang telah membuat SKP beserta hasilnya.
- 6. Selesai.

# <span id="page-38-0"></span>**11.2 Memonitor dan Mengarsipkan Capaian Kinerja ASN dalam Satu Unit Kerja**

Admin Unit Kerja diberikan akses untuk memonitor dan mengarsipkan capaian kinerja, presensi kehadiran beserta unsur lainnya yang digunakan sebagai komponen pemberian Tunjangan Tambahan Penghasilan seluruh ASN dalam satu Unit Kerja. Proses pengarsipan dilakukan setiap bulan. Dimana hasil download dari arsip tersebut sebagai proses kelengkapan administrasi pengajuan Tunjangan Tambahan Penghasilan. Langkah-langkah yang dilakukan sebagai berikut :

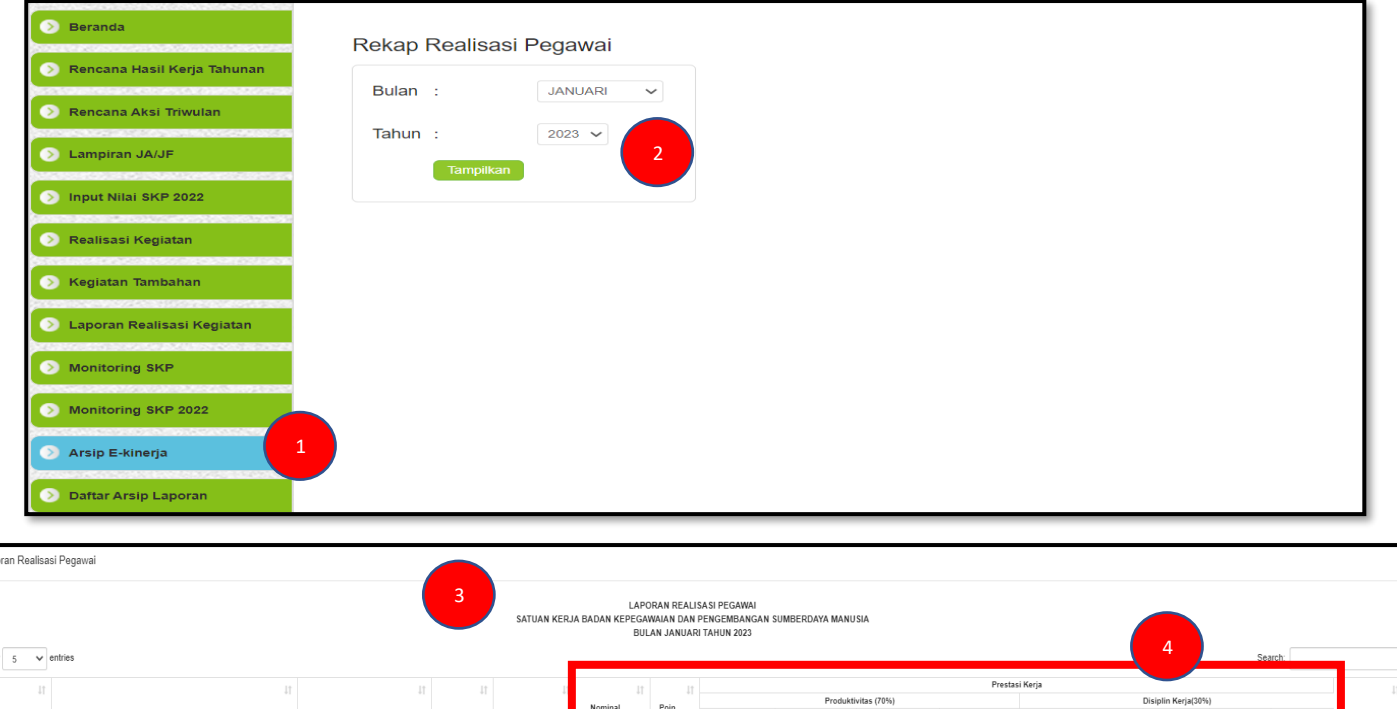

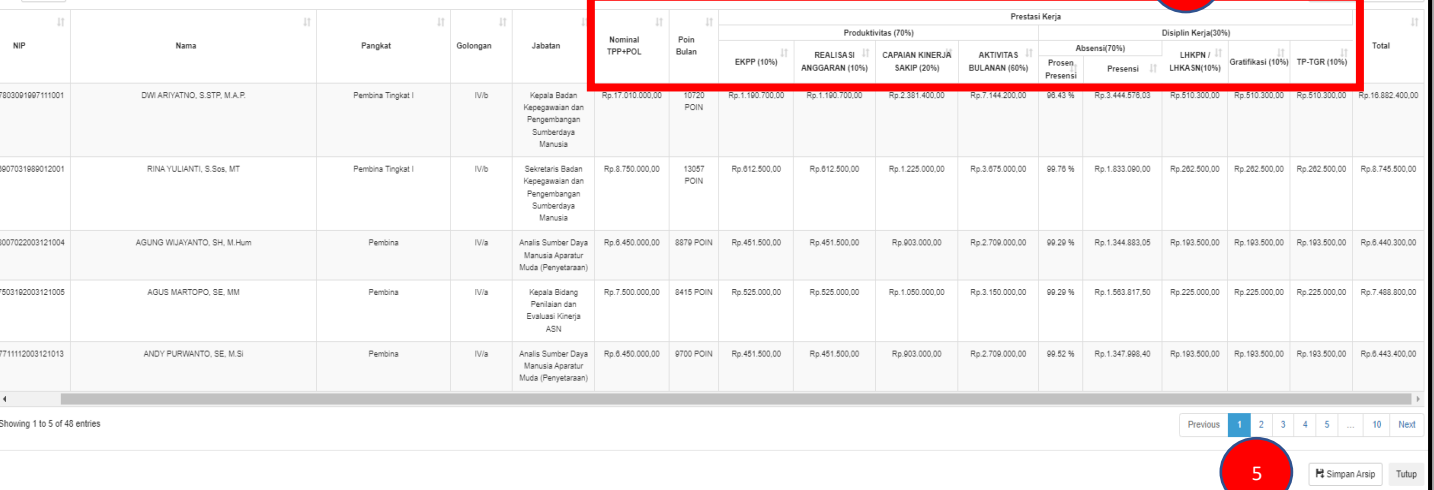

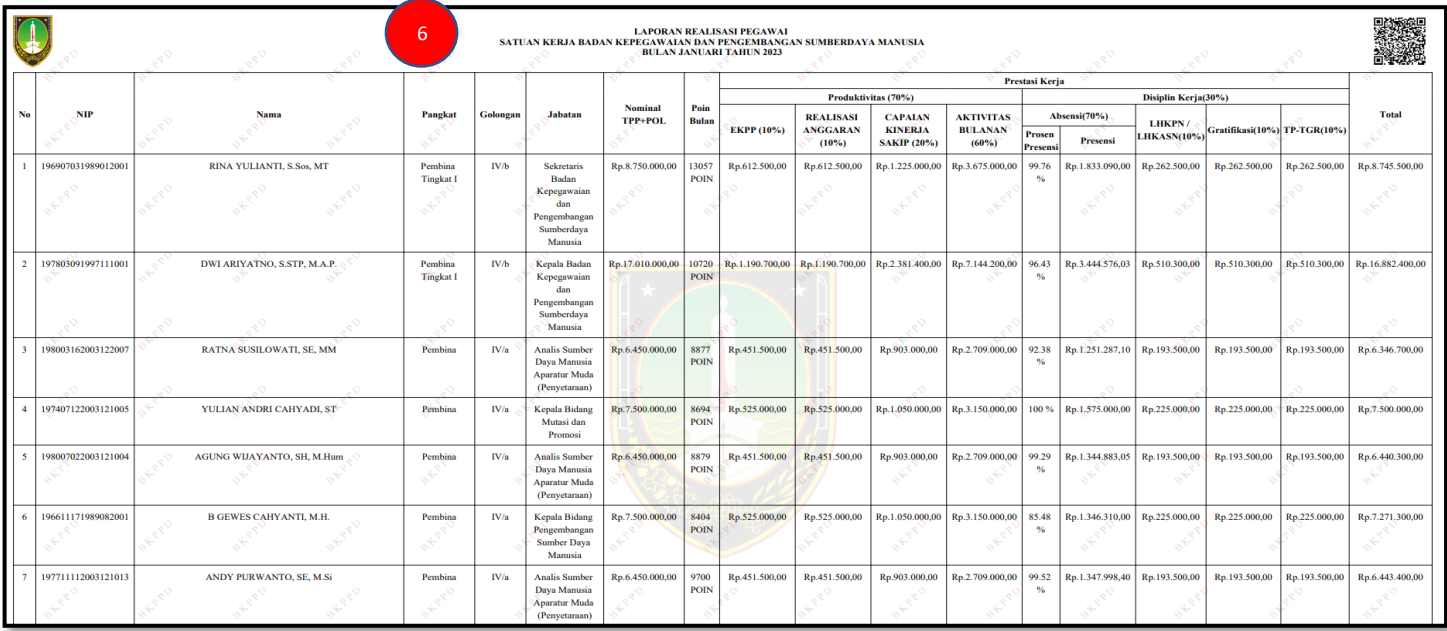

# **Keterangan :**

- 1. Klik Menu "Arsip E-Kinerja".
- 2. Pilih Bulan dan Tahun, Kemudian Klik "Tampilkan".
- 3. Tabel Laporan Realisasi Kinerja Harian ASN dalam satu Unit Kerja
- 4. Dalam Tabel Laporan Realisasi Kinerja Harian terdapat unsur yang digunakan dalam komponen pemberian Tunjangan Tambahan Penghasilan ASN.
- 5. Klik "Simpan Arsip" untuk mengarsipkan dan mendownload Laporan Realisasi Kinerja Harian ASN.
- 6. Print Out Laporan Tunjangan Tambahan Penghasilan ASN yang akan digunakan sebagai kelengkapan administrasi dalam pencairan Tunjangan Tambahan Penghasilan ASN.
- 7. Selesai

Arsip Laporan Realisasi Kinerja Harian ASN yang sudah diarsipkan dapat dilihat dengan langkah-langkah sebagai berikut :

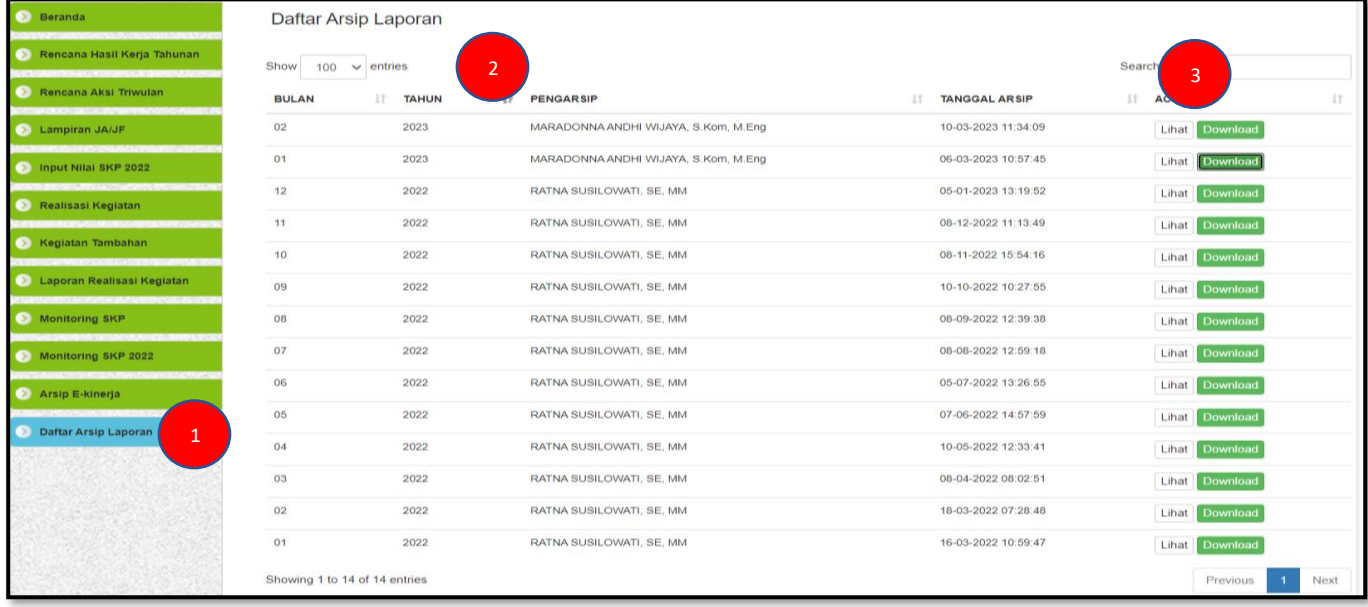

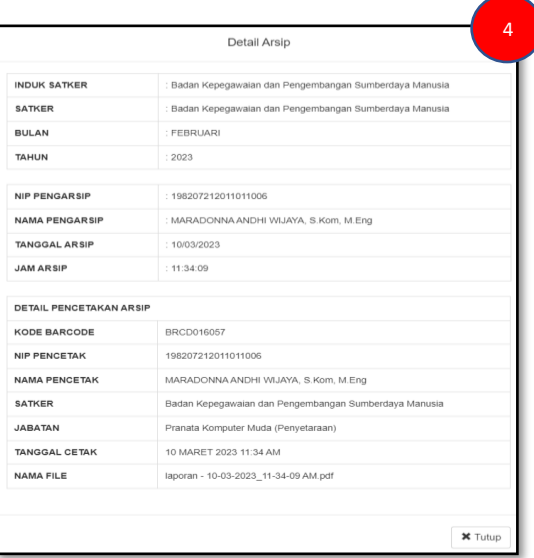

- 1. Klik Menu <mark>"Daftar Arsip Laporan"</mark>.
- 2. Tabel Daftar Arsip Laporan Realisasi Kinerja Harian ASN Dalam tabel terdapat Informasi terkait riwayat arsip.
- 3. Klik "Lihat" untuk melihat keseluruhan detail arsip, dan klik "Download" untuk mendownload file arsip.
- 4. Detail informasi arsip.
- 5. Seleasi.

# **BAB XII MENU UNTUK ADMIN BKPSDM**

# <span id="page-41-2"></span><span id="page-41-1"></span><span id="page-41-0"></span>**12.1 Mereviu dan Memonitor Pelaporan Nilai SKP ASN Seluruh Unit Kerja**

Admin BKPSDM diberikan akses untuk memonitor SKP ASN seluruh Unit Kerja apakah sudah membuat SKP apa belum membuat. Sehingga apabila belum melaporkan bisa disampaikan kepada pejabat yang membidangi kepegawaian Unit Kerja (Pengelola Kepegawaian atau Kasubag Kepegawaian). Langkah-langkah yang dilakukan sebagai berikut :

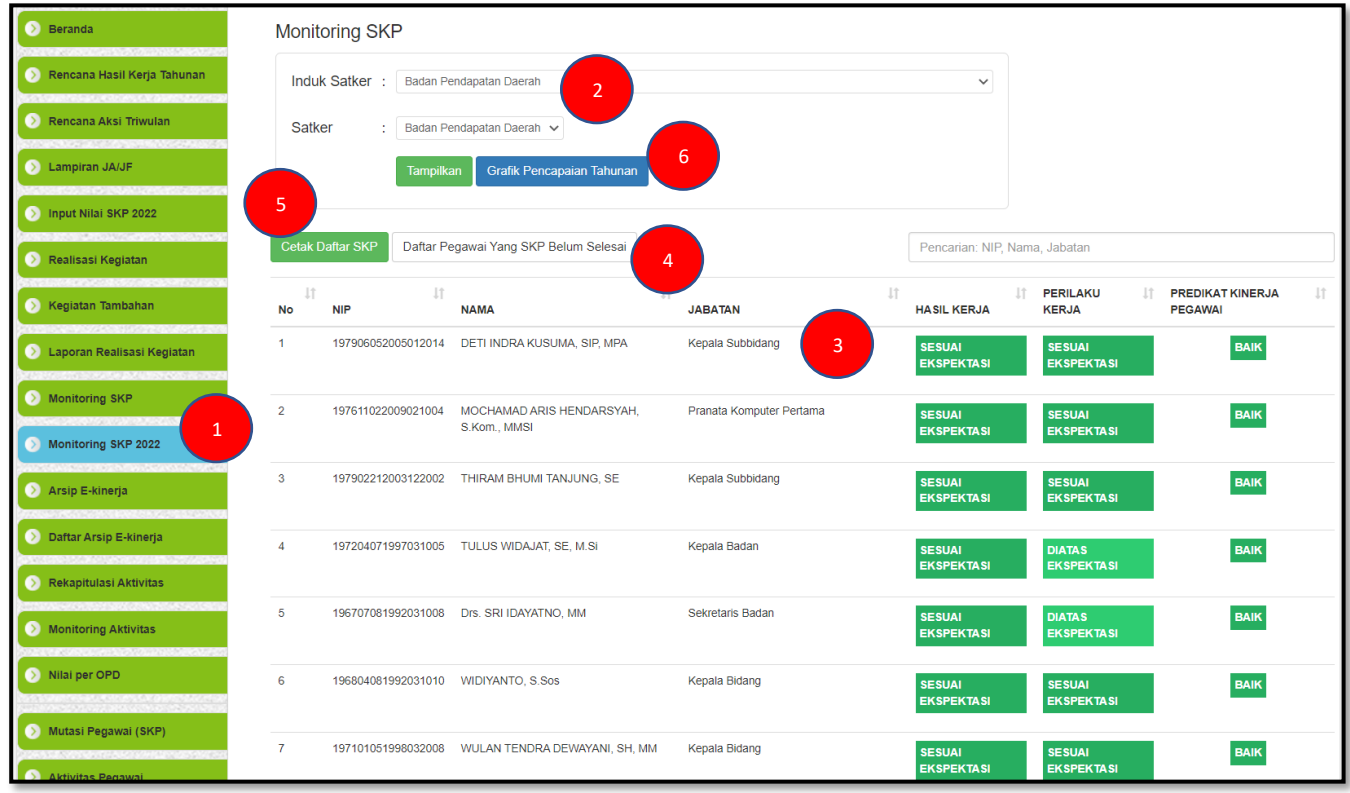

- 1. Klik Menu "Monitoring SKP".
- 2. Pilih Induk Satker (Unit Kerja) dan Satker (Sub Unit Kerja) kemudian klik "Tampilkan".
- 3. Daftar Pegawai yang sudah membuat SKP akan tampil.
- 4. Klik "Daftar Pegawai Yang SKP Belum Selesai" untuk melihat ASN yang belum menyelesaikan SKP.
- 5. Klik "Cetak Daftar SKP" untuk menampilkan dalam format excel daftar pegawai yang telah membuat SKP beserta hasilnya.
- 6. Klik "Grafik Pencapaian Tahunan" untuk menampilkan data pencapaian SKP ASN dalam periode penilaian SKP satu tahun.
- 7. Selesai.

# <span id="page-42-0"></span>**12.2 Memonitor Capaian Kinerja ASN Seluruh Unit Kerja**

Admin BKPSDM diberikan akses untuk memonitor capaian kinerja, presensi kehadiran beserta unsur lainnya yang digunakan sebagai komponen pemberian Tunjangan Tambahan Penghasilan seluruh Unit Kerja. Langkah - langkah yang dilakukan sebagai berikut :

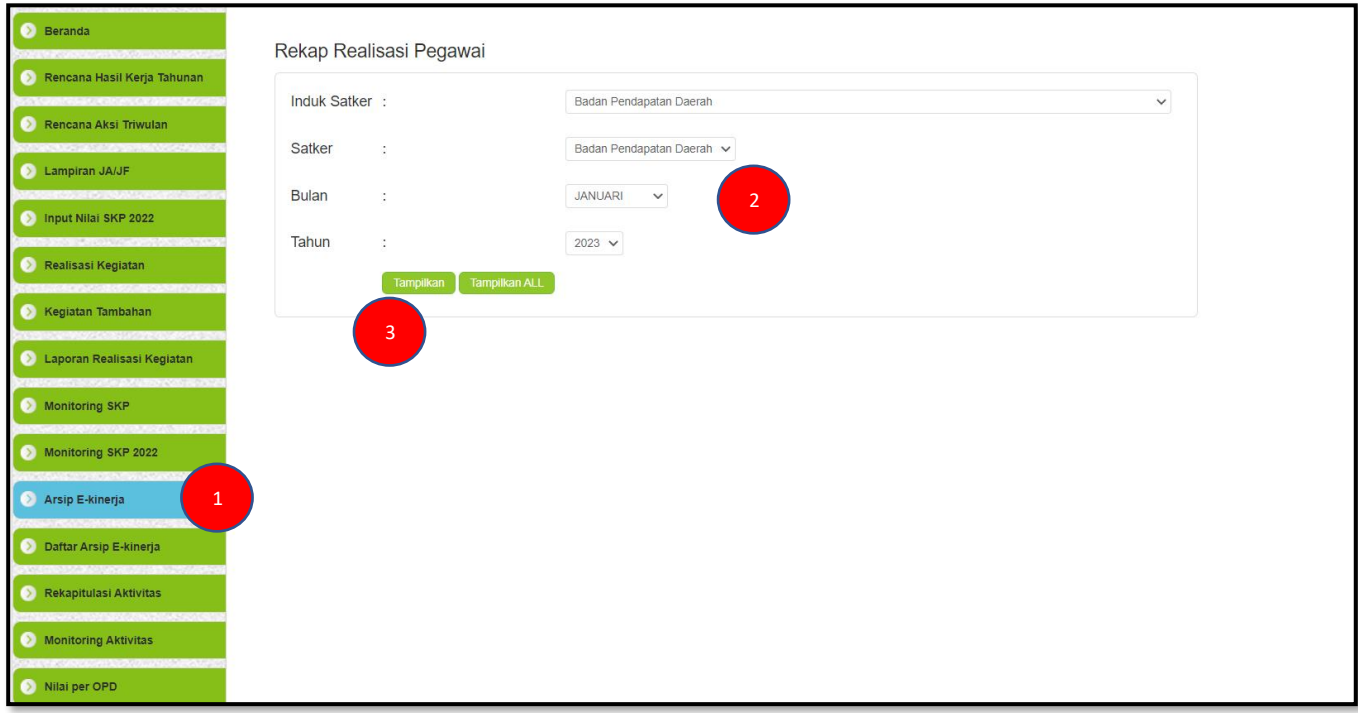

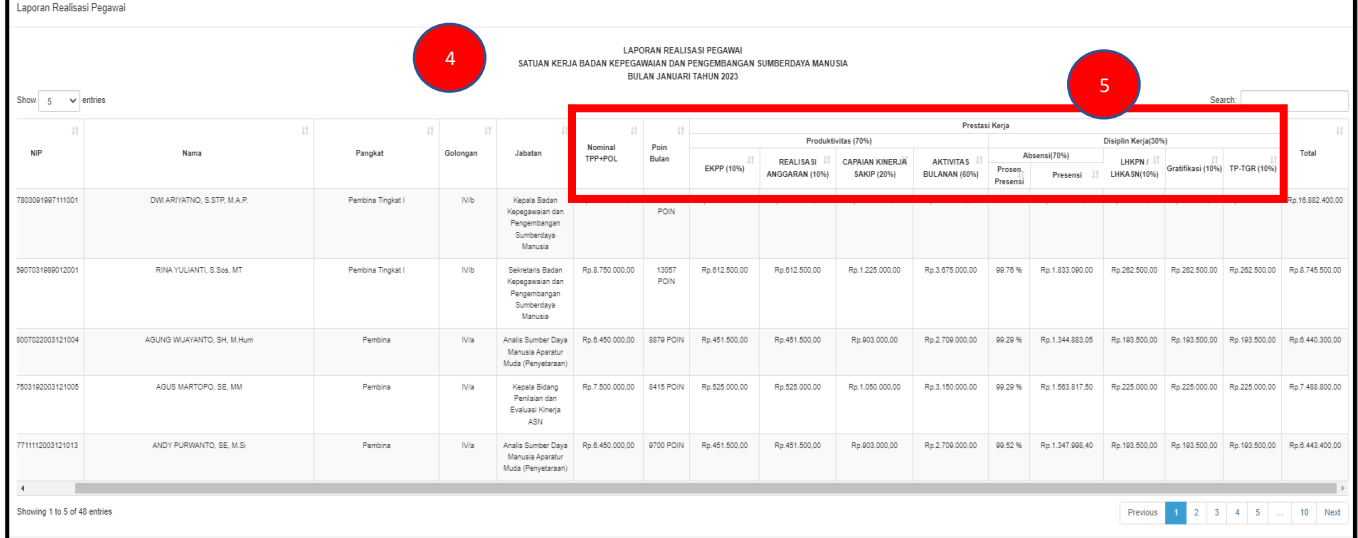

- 1. Klik Menu "Arsip E-Kinerja".
- 2. Pilih Induk Satker (Unit Kerja) beserta Satker (Sub Unit Kerja) selanjutnya pilih Bulan dan Tahun, Kemudian Klik "Tampilkan". Apabila ingin menampilkan semua Laporan Realisasi Kinerja Harian ASN dalam seluruh Unit Kerja secara keseluruhan, klik "Tampilkan All".
- 3. Tabel Laporan Realisasi Kinerja Harian ASN dalam satu Unit Kerja
- 4. Dalam Tabel Laporan Realisasi Kinerja Harian terdapat unsur yang digunakan dalam komponen pemberian Tunjangan Tambahan Penghasilan ASN.
- 5. Selesai